# 総合振込、給与・賞与振込(データ伝送)

# 総合振込データの新規作成

 お客様が持つ預金口座から、取引毎に振込先口座情報および、日付、金額を指定し、複数の振込を一括で行う ことができます。

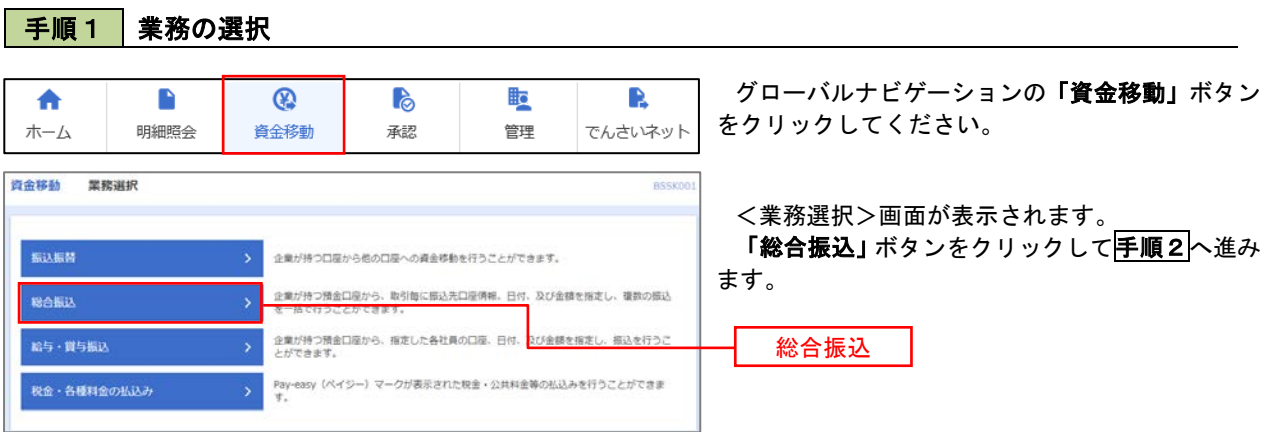

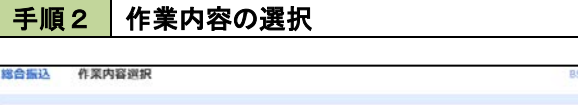

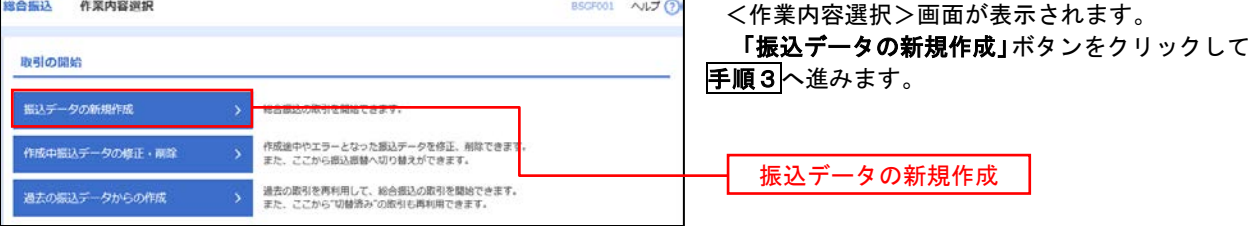

#### 総合振込 振込元情報入力  $NLJG$ <振込元情報入力>画面が表示されます。  $\texttt{m}\texttt{A}\texttt{C}\texttt{D} \rightarrow \texttt{m}\texttt{A}\texttt{C} \texttt{D} \texttt{A} \texttt{C} \texttt{D} \texttt{A} \texttt{C} \texttt{D} \rightarrow \texttt{m}\texttt{A} \texttt{D} \rightarrow \texttt{M} \texttt{C} \texttt{D} \rightarrow \texttt{M} \texttt{C} \texttt{D} \rightarrow \texttt{M} \texttt{C} \texttt{D} \rightarrow \texttt{M} \texttt{C} \texttt{D} \rightarrow \texttt{M} \texttt{C} \texttt{D} \rightarrow \texttt{M} \texttt{C} \texttt{D}$ 「振込指定日」「委託者名」(任意で「取引名」) を入力し、支払口座一覧から支払口座を選択後、「次 へ」ボタンをクリックして手順4へ進みます。 以下の項目を入力の上、「次へ」ポタンを押してください。<br>類込搬定日として入力できる日を確認したい場合は、「カレンダー」のアイコンを押してください。 ※.取引名が未入力の場合は「〇月〇日作成分」 取引情報 が設定されます。(〇月〇日は振込データ作成 *<i><b>RANUA* 日)  $\blacksquare$  $\overline{\mathbf{m}}$ 全角10交学以内[半角可] 振込指定日 支払口座一覧 EXE **O** Rusa (100)  $n_{B}$ 1234567 青金移動用口座 支払口座一覧 インターネット光楽 (202) 1111111  $m/n$  $\Omega$ インターネット支店 (202)  $\dot{m}$ 2222222 インターネット専用 ○ 重用支店 (001)  $m_{\rm H}$ 1000314 代表口座 委託者情報 1234567891 半角40文字以内 委託者名  $\blacksquare$ 次へ **て 総合部込メニューベ**  $\blacksquare$

#### |手順3 | 振込元情報の入力

### 手順4 振込先口座指定方法の選択

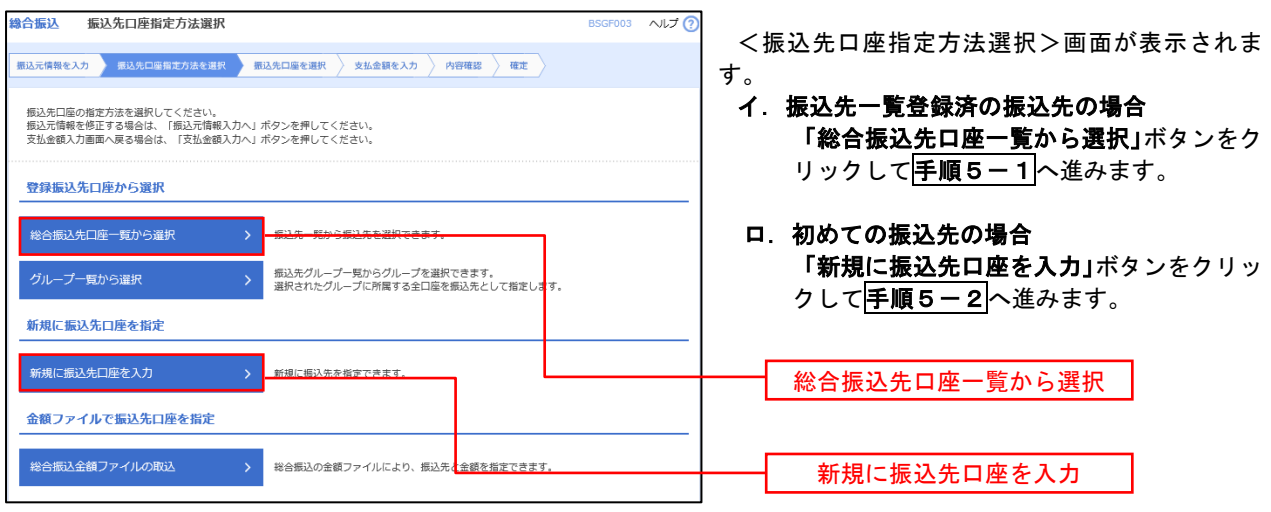

※.「グループ一覧から選択」ボタンをクリックすると、振込先グループ一覧からグループを選択できます。 選択したグループに所属する全口座を振込先として指定します。 予め振込先を登録しておくことで、支払日毎、支払先毎等、振込先を目的に応じて分類することが可能です。

<振込先グループの作成方法> ①「振込先の管理」メニューの「グループの登録/変更/削除」により振込先グループを事前に 作成します。(P78) ②手順5-2の画面で新規の振込先口座を登録(振込先一覧への登録)するとともに、①で作成 した所属グループに登録します。

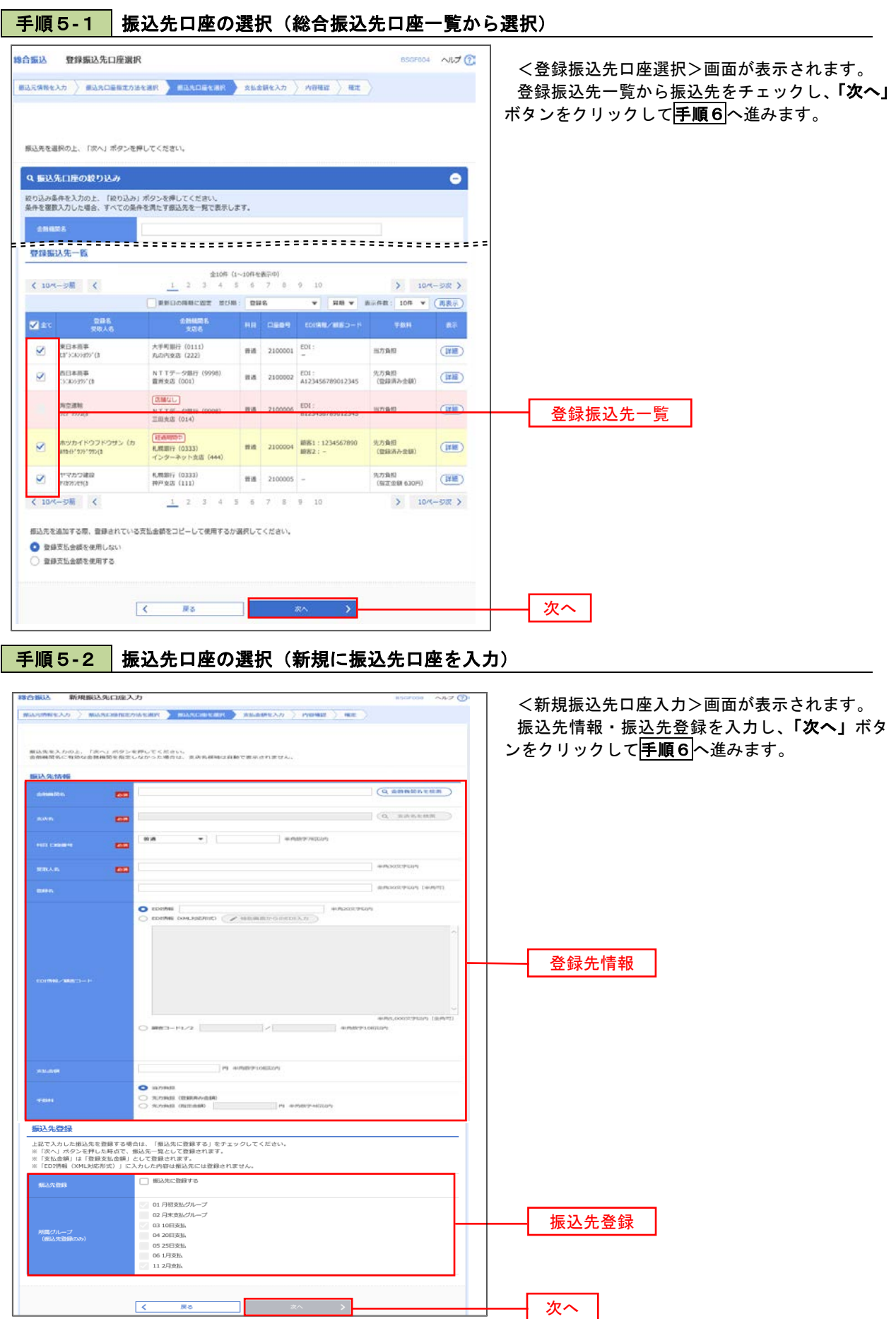

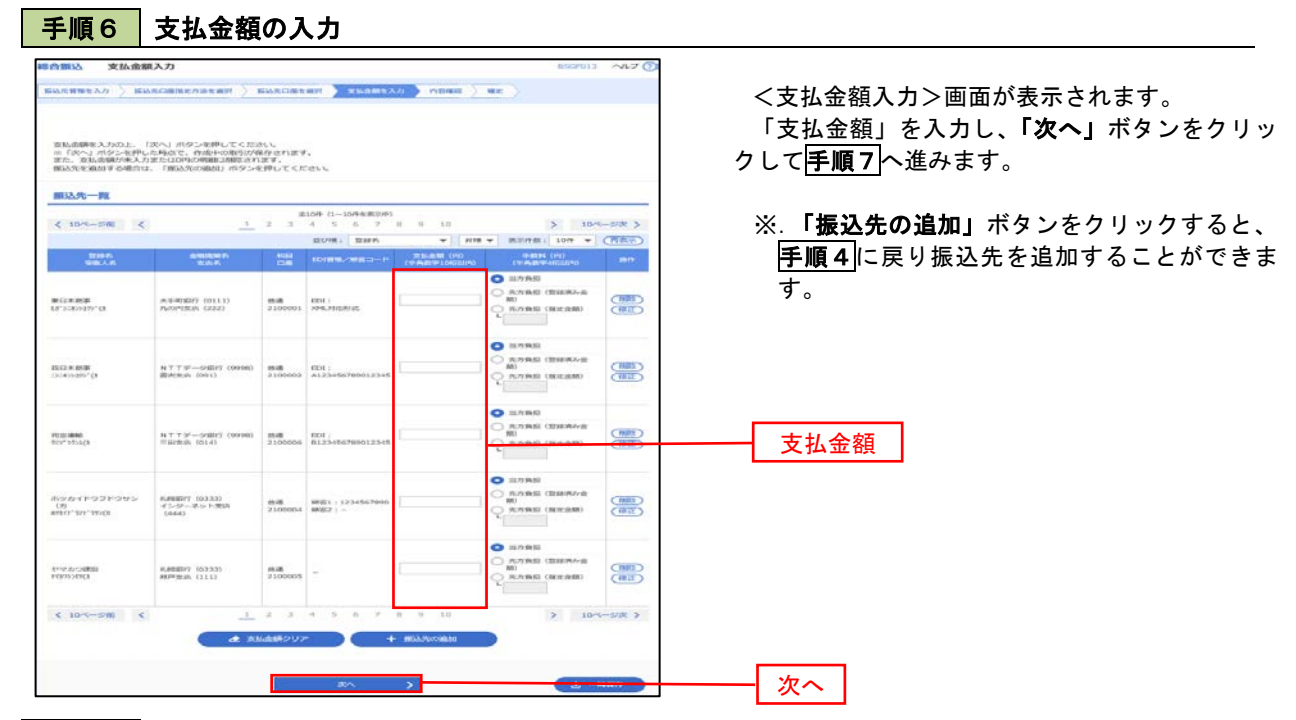

#### 手順7 | 内容の確認

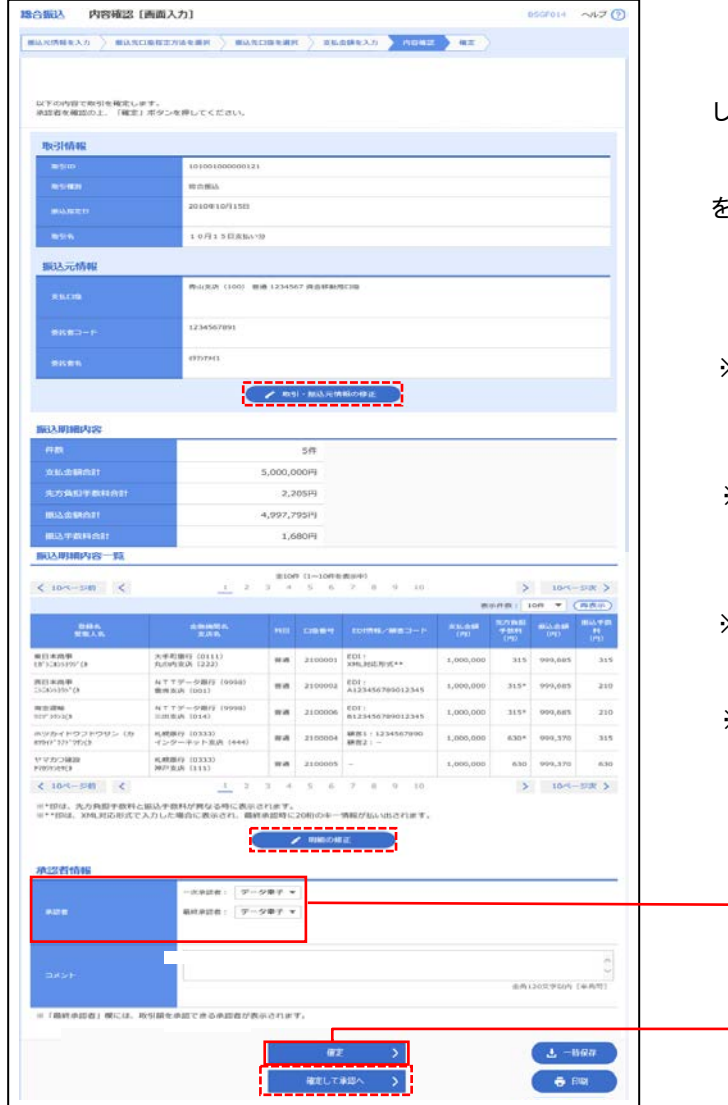

<内容確認>画面が表示されます。

「承認者」を選択し、「確定」ボタンをクリック してください。

<確定結果>画面が表示されますので、確定内容 をご確認ください。

※.「取引・振込元情報の修正」ボタンをクリック すると、「振込元情報修正」画面にて取引・振込 元情報を修正することができます。

※.「明細の修正」ボタンをクリックすると、「支 払金額入力」画面にて明細を修正することがで きます。

※.「コメント」欄は、承認者へのメッセージを任 意で入力することができます。

※.「確定して承認へ」ボタンをクリックすると、 承認権限のあるユーザが、自身を承認者として 設定した場合に、引き続き振込データの承認を 行うことができます。

承認者

確定

# 給与・賞与振込データの新規作成

 お客様が持つ預金口座から、指定した各社員の口座および、日付、金額を指定し、複数の振込を一括で行う ことができます。

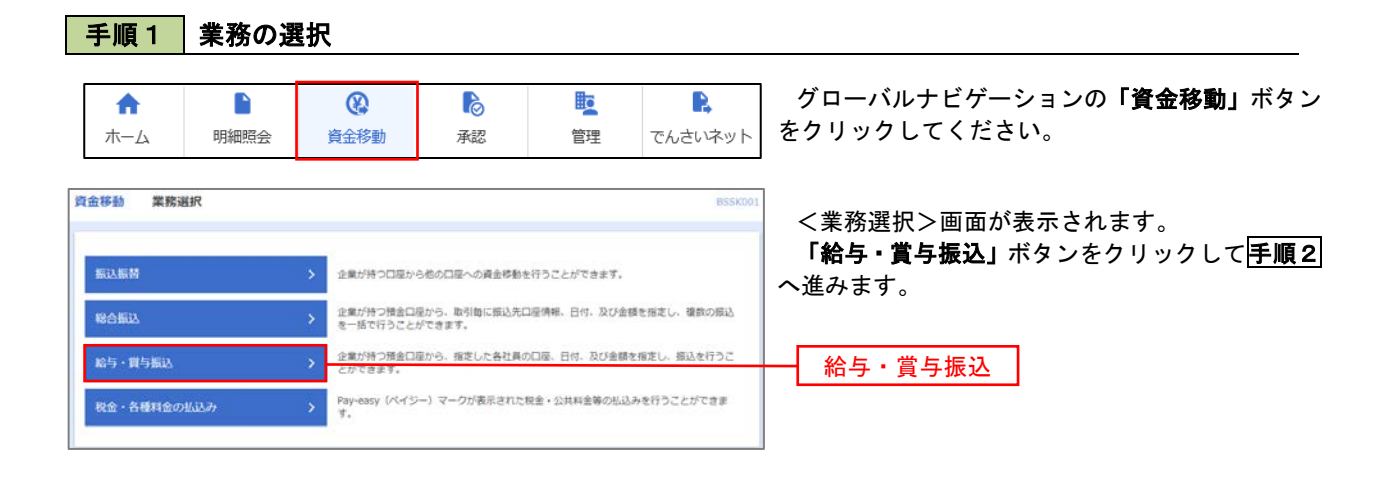

#### 手順2 作業内容の選択

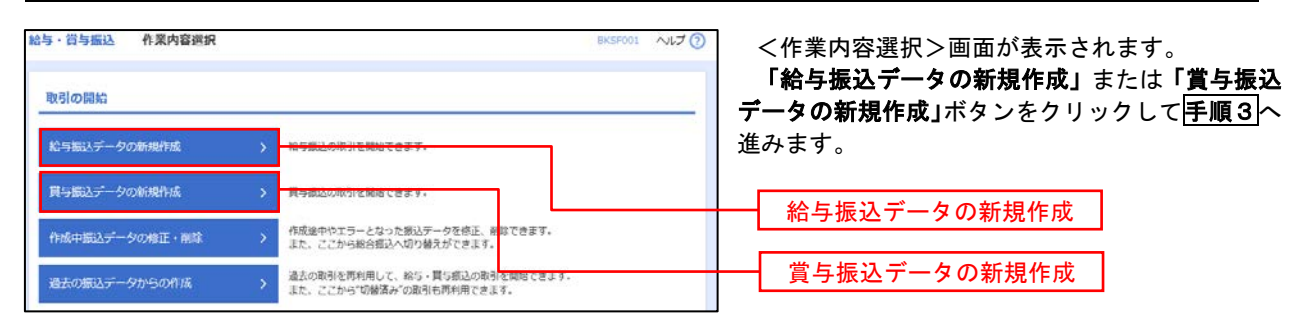

### ■ 手順3 | 振込元情報の入力

給与・賞与振込先口座一覧から選択 グループ一覧から選択

新規に振込先口座を指定 <br>新規に振込先口座を入力

> 振込先グループ一覧からグループを選択できます。<br>> 選択されたグループに所属する全口座を振込先として指定しま

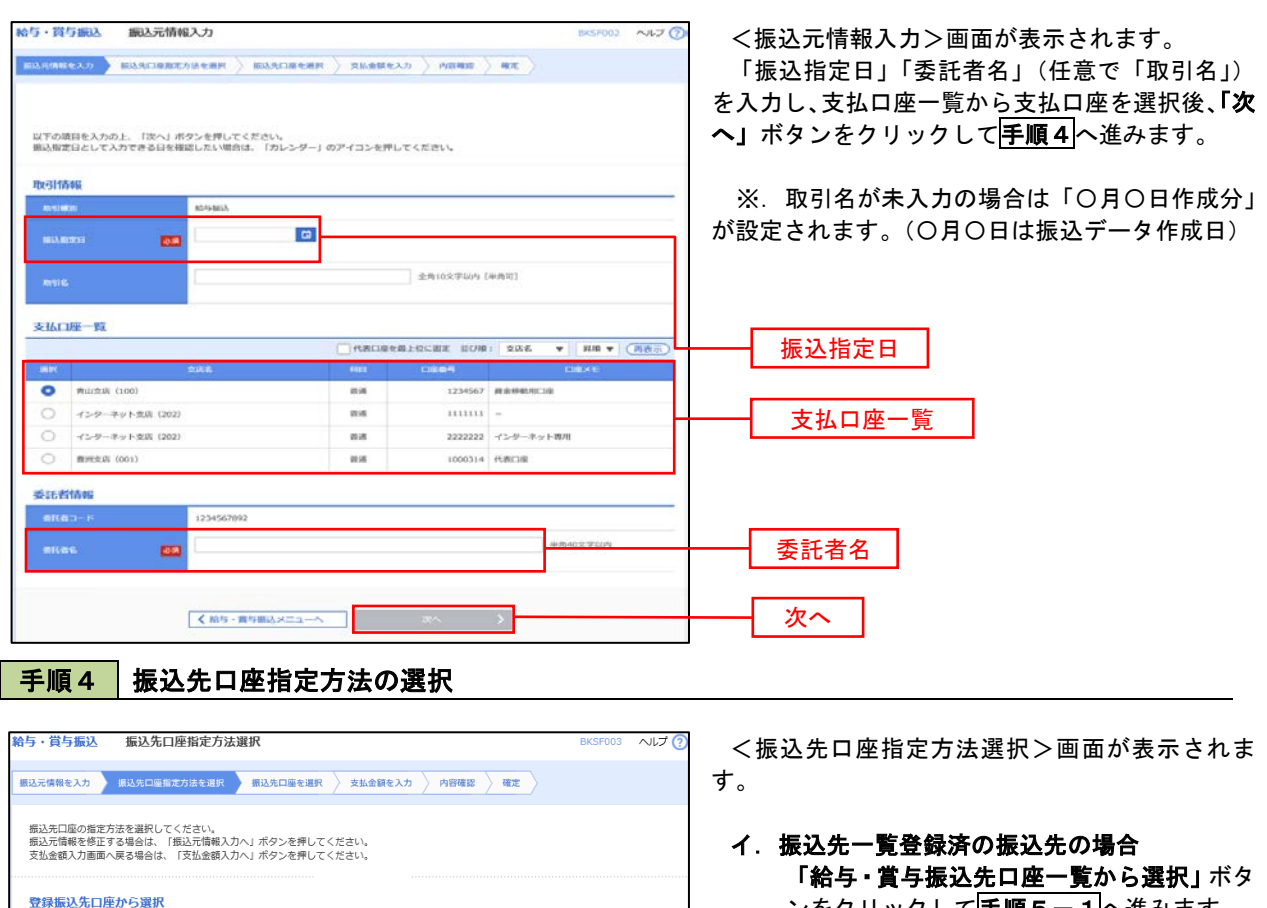

ンをクリックして<mark>手順5-1</mark>へ進みます。

#### ロ.初めての振込先の場合 「新規に振込先口座を入力」ボタンをクリッ クして手順5-2へ進みます。

給与・賞与振込先口座一覧から選択

新規に振込先口座を入力

※.「グループ一覧から選択」ボタンをクリックすると、振込先グループ一覧からグループを選択できます。 選択したグループに所属する全口座を振込先として指定します。 予め振込先を登録しておくことで、支払日毎、支払先毎等、振込先を目的に応じて分類することが可能です。

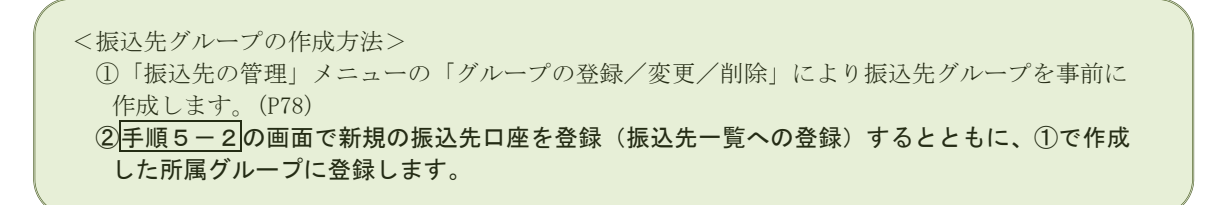

### 手順5**-**1 振込先口座の選択(振込先口座一覧から選択)

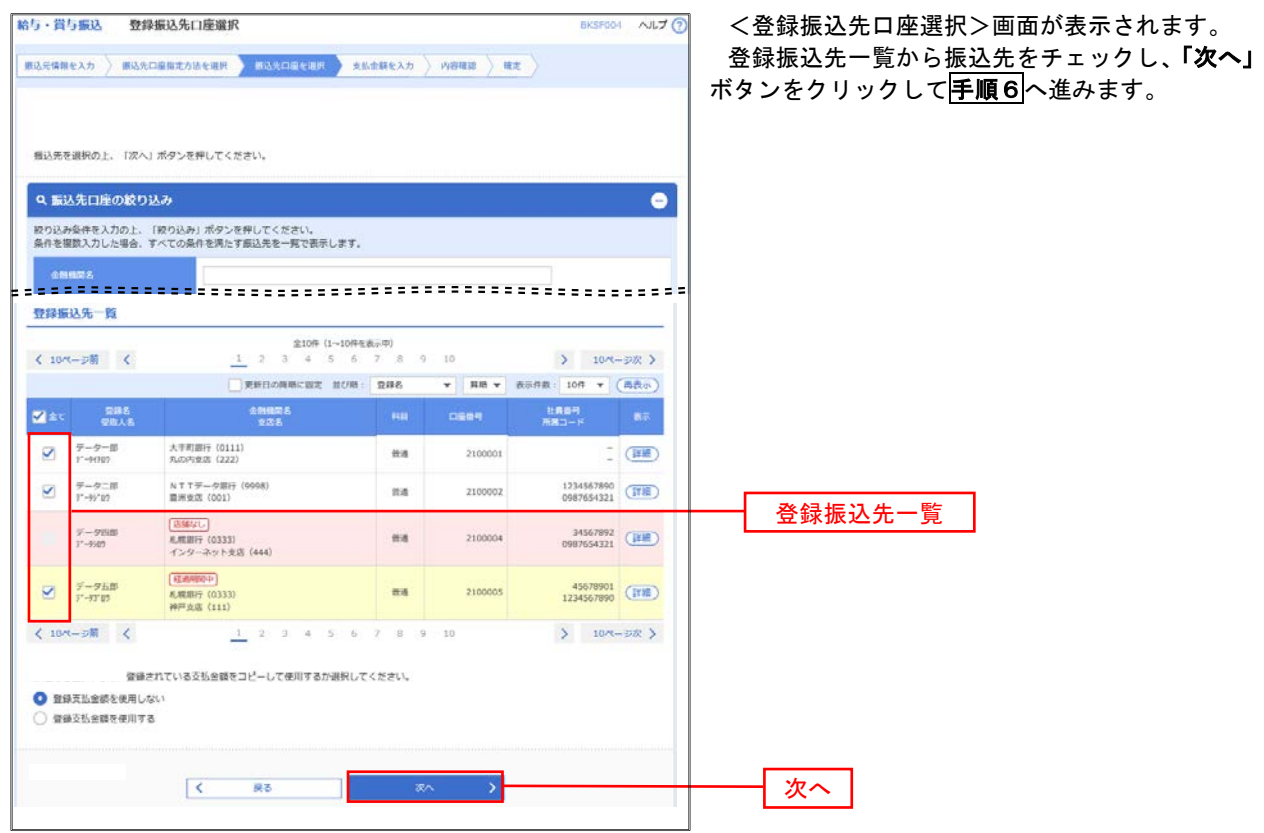

## **手順5-2 振込先口座の選択(新規に振込先口座を入力)**

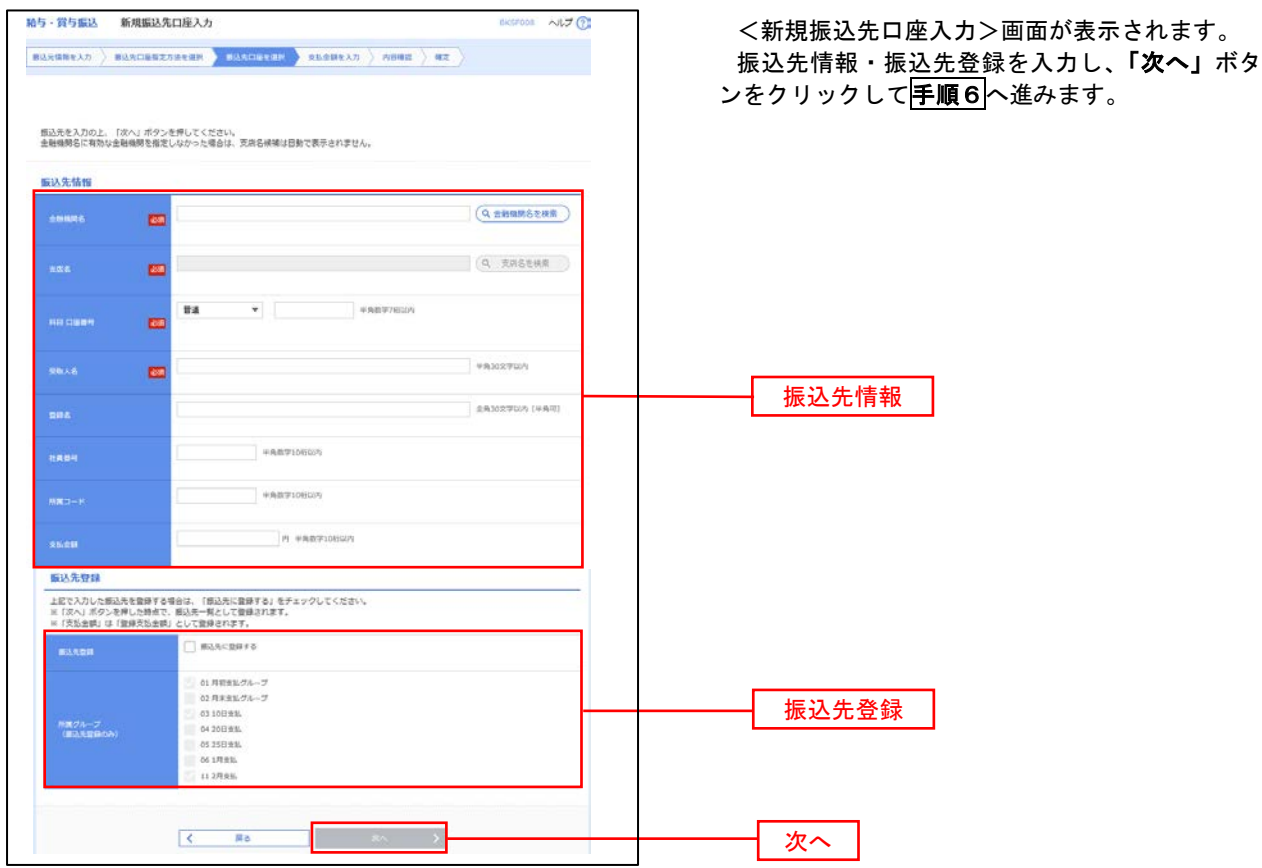

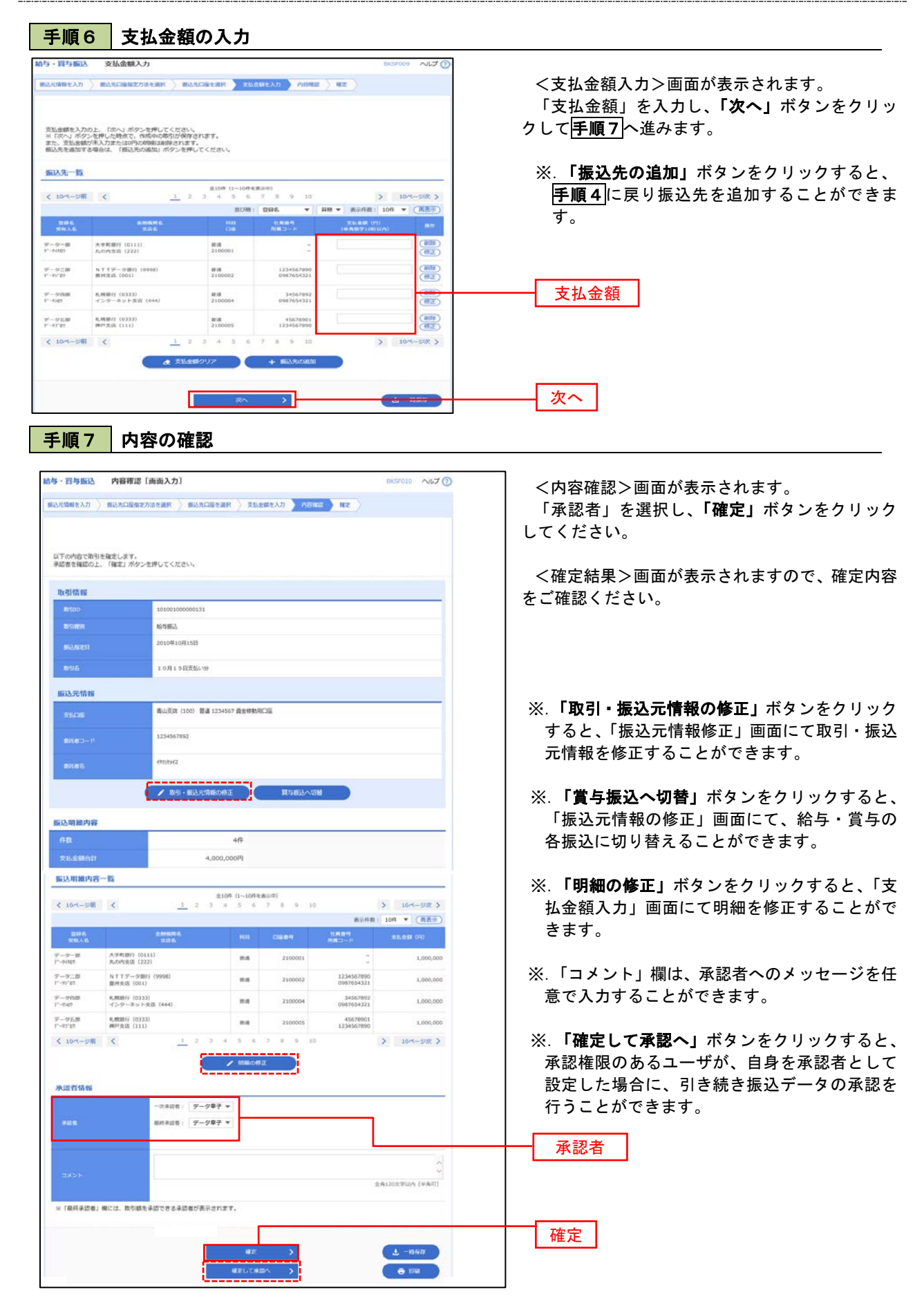

# 作成中振込データの修正・削除

 作成中のデータやエラーとなった振込データを修正・削除することができます。 ※.以下の画面は「総合振込」時の画面となりますが、「給与・賞与振込」時の操作方法も同様となります。

#### 手順1 業務の選択

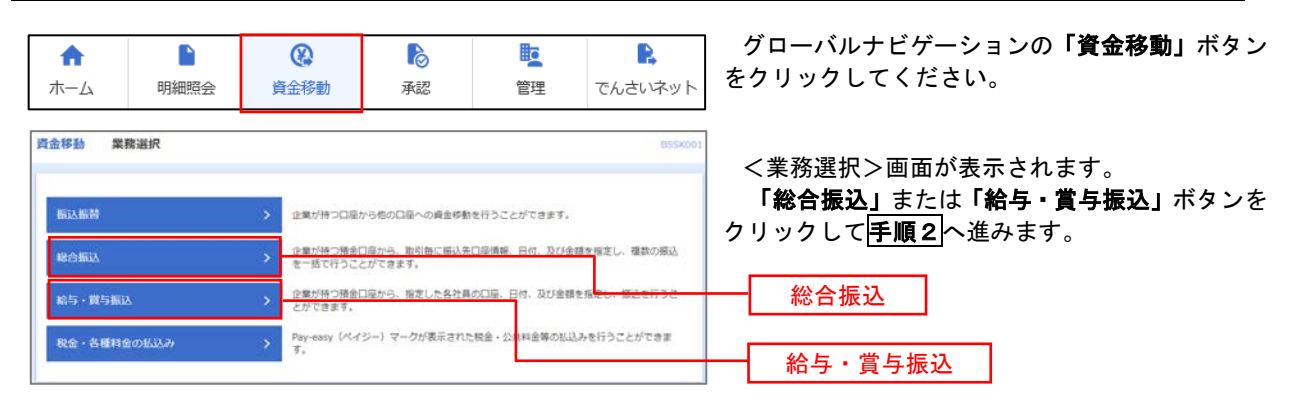

#### 手順2 作業内容の選択

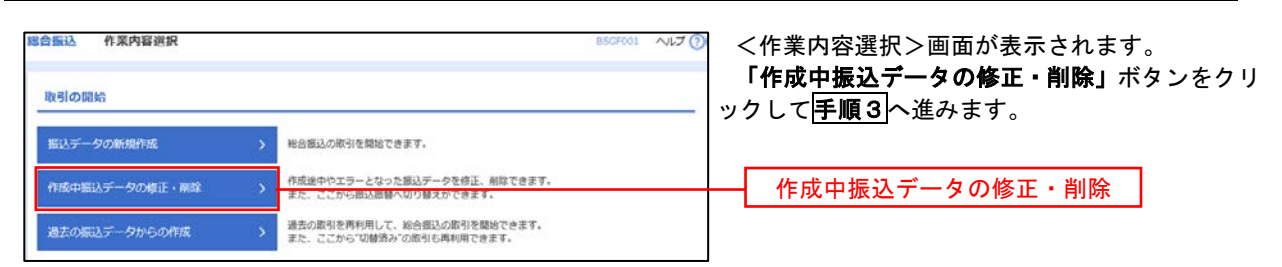

#### 手順3 作成中取引の選択

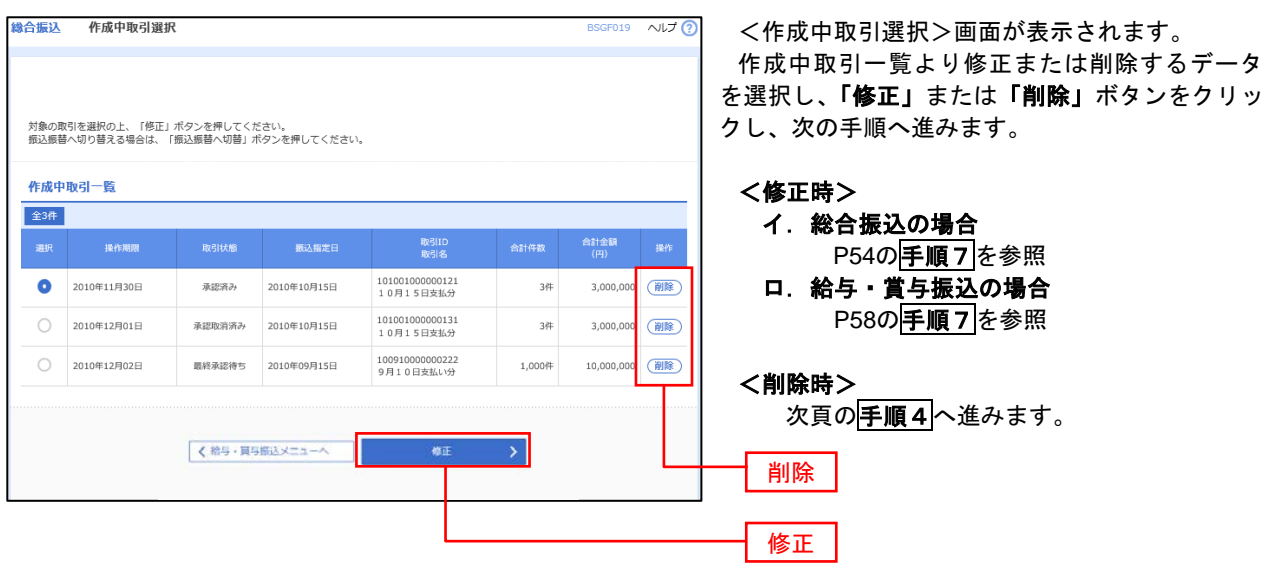

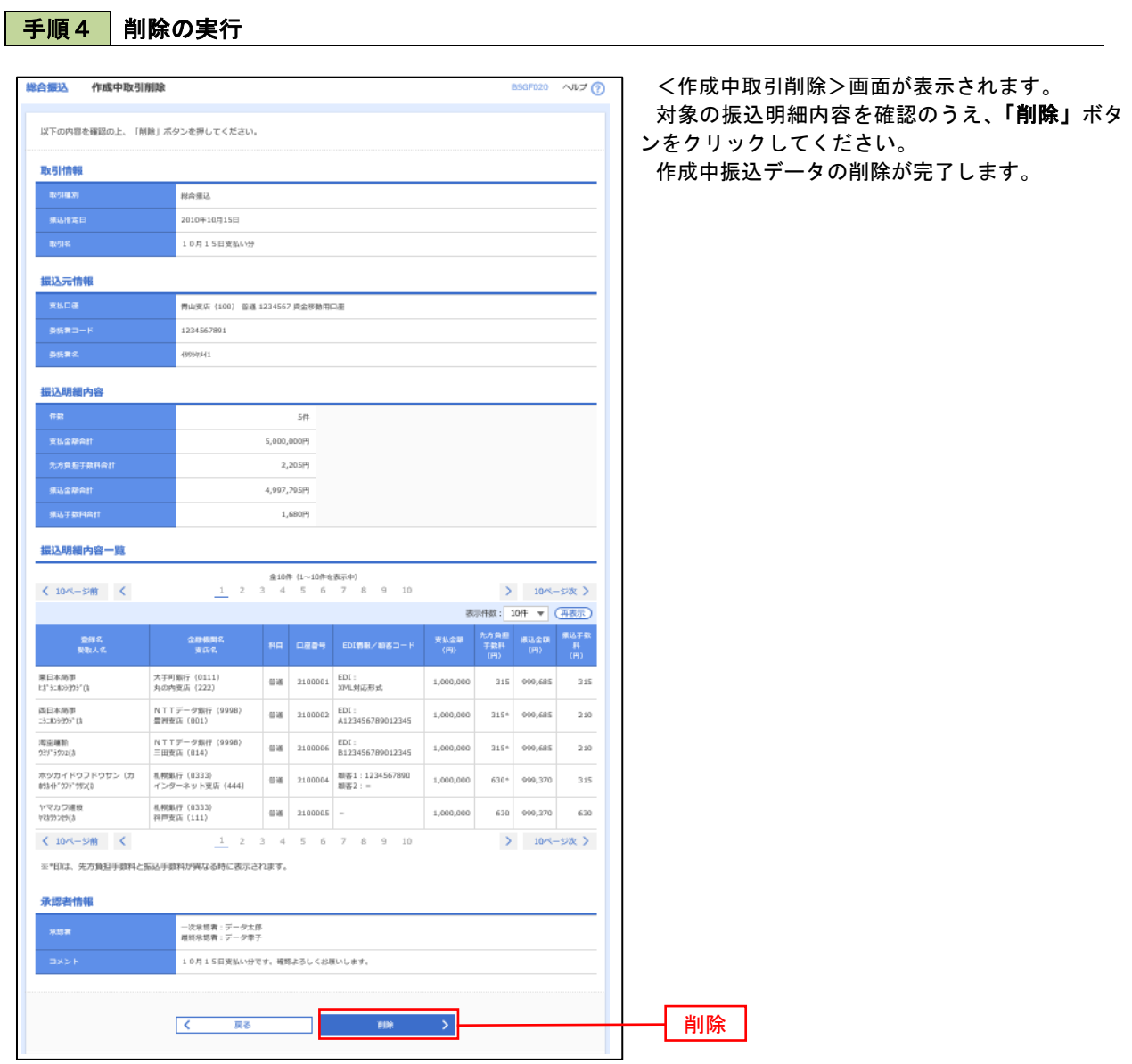

## 過去の振込データからの作成

王順1 業務の選択

 以前実施した取引内容を再利用して取引データを作成することができます。 ※.以下の画面は「総合振込」時の画面となりますが、「給与・賞与振込」時の操作方法も同様となります。

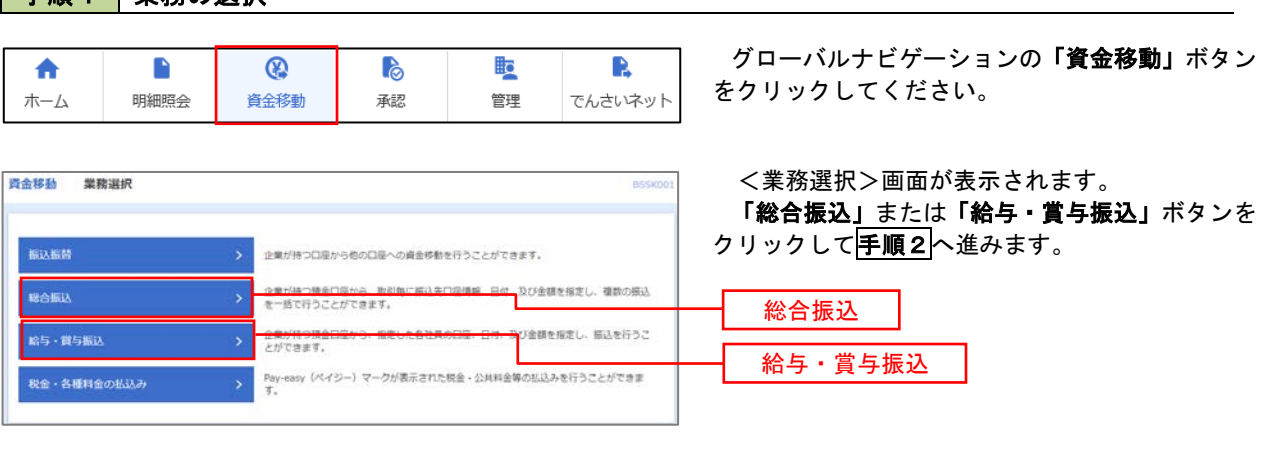

### 手順2 作業内容の選択

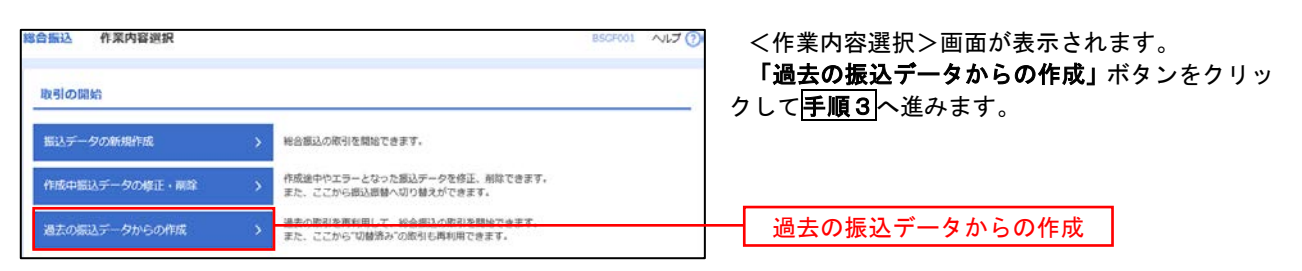

### 手順3 過去取引の選択

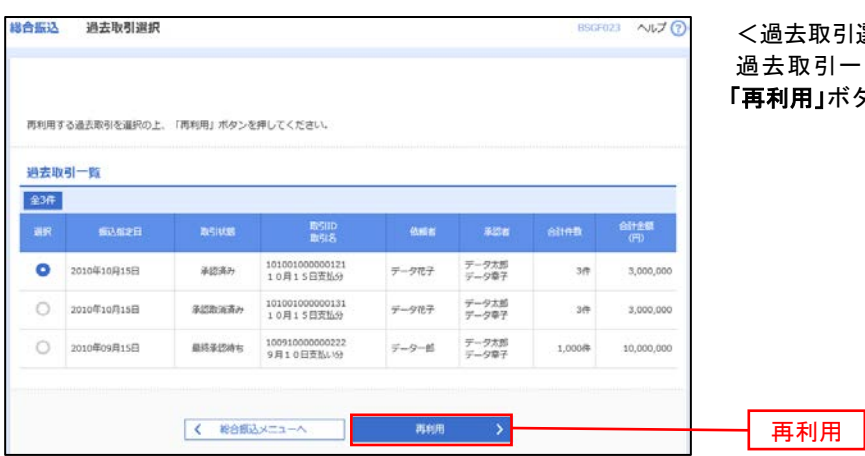

選択>画面が表示されます。 過去取引一覧より再利用するデータを選択し、 タンをクリックし、<mark>手順4</mark>へ進みます。

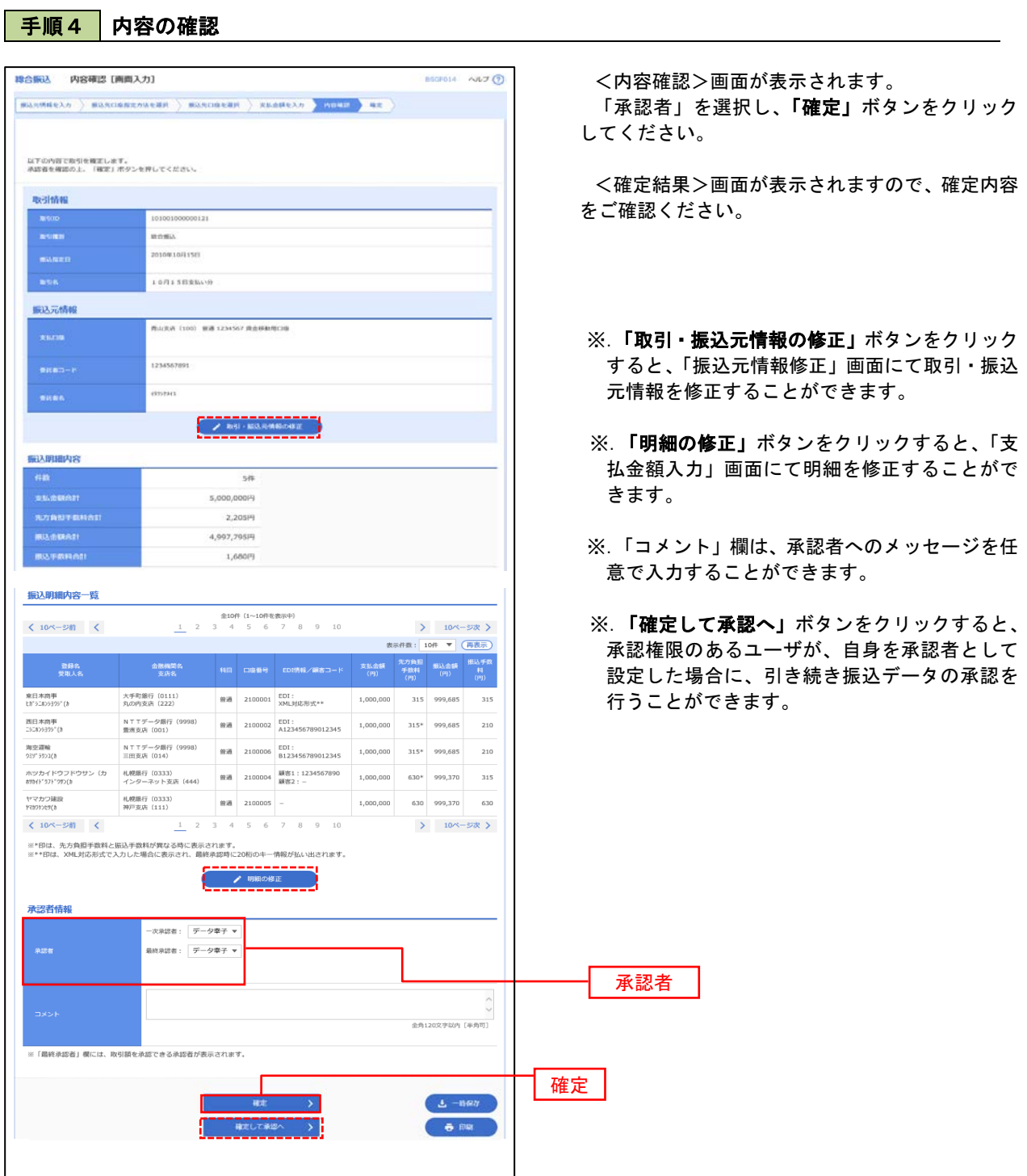

# 振込ファイルによる新規作成(総合振込)

振込(請求・納付)ファイルを取り込み、取引データを作成することができます。

#### 手順1 | 業務の選択

資金移動 業務選択

振込振替

RONA

給与·賞与振込

税金・各種料金の払込み

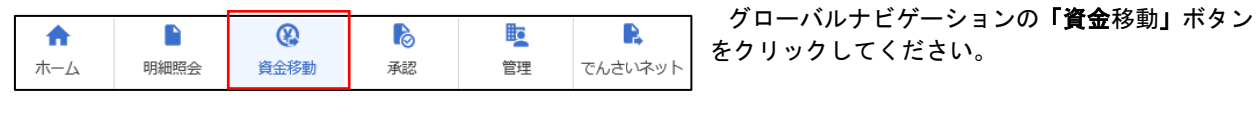

企業が持つ預金口座から、取引毎に振込先口座債帳、日付、及び金額を指定し、複数の振込

<br>企業が持つ預金口座から、指定した各社員の口座、日付、及び金額を指定し、振込を行うこ<br>とができます。

Pay-easy (ペイジー) マークが表示された税金·公共料金等の払込みを行うことができます。

企業が持つ口座から他の口座への資金移動を行うことができます。

<業務選択>画面が表示されます。

「総合振込」ボタンをクリックして手順2へ進み ます。

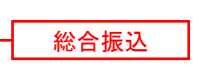

手順2 作業内容の選択

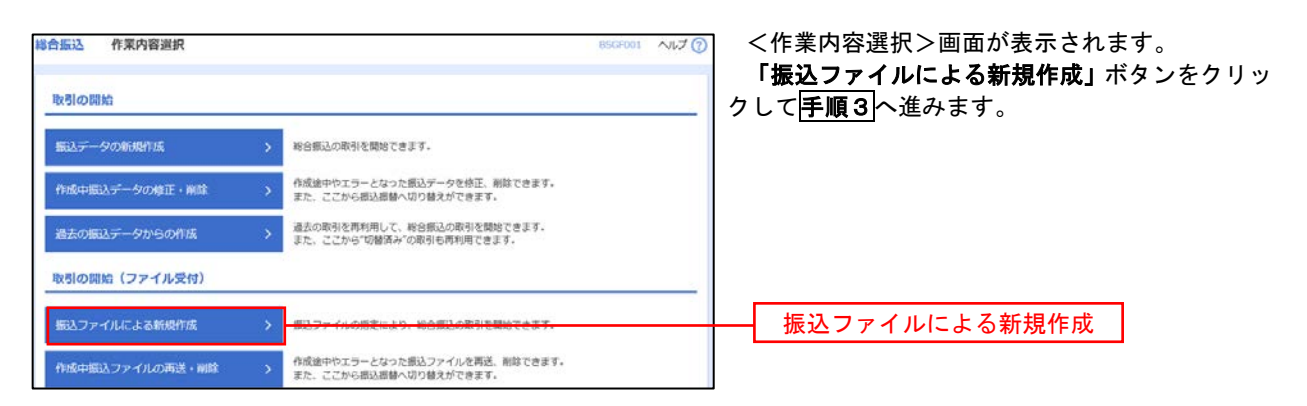

**BSSKO** 

手順3 ファイルの選択

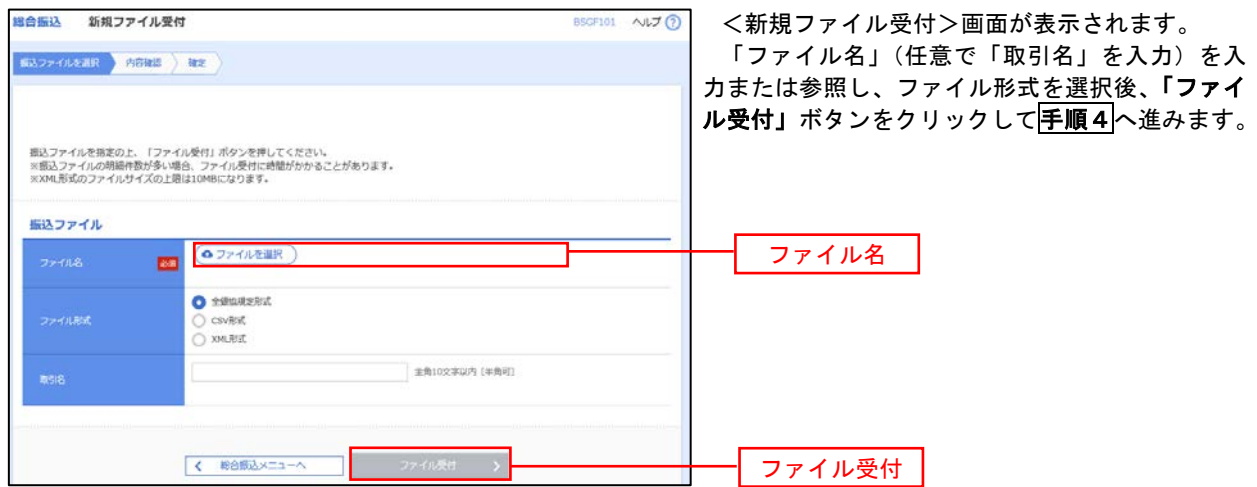

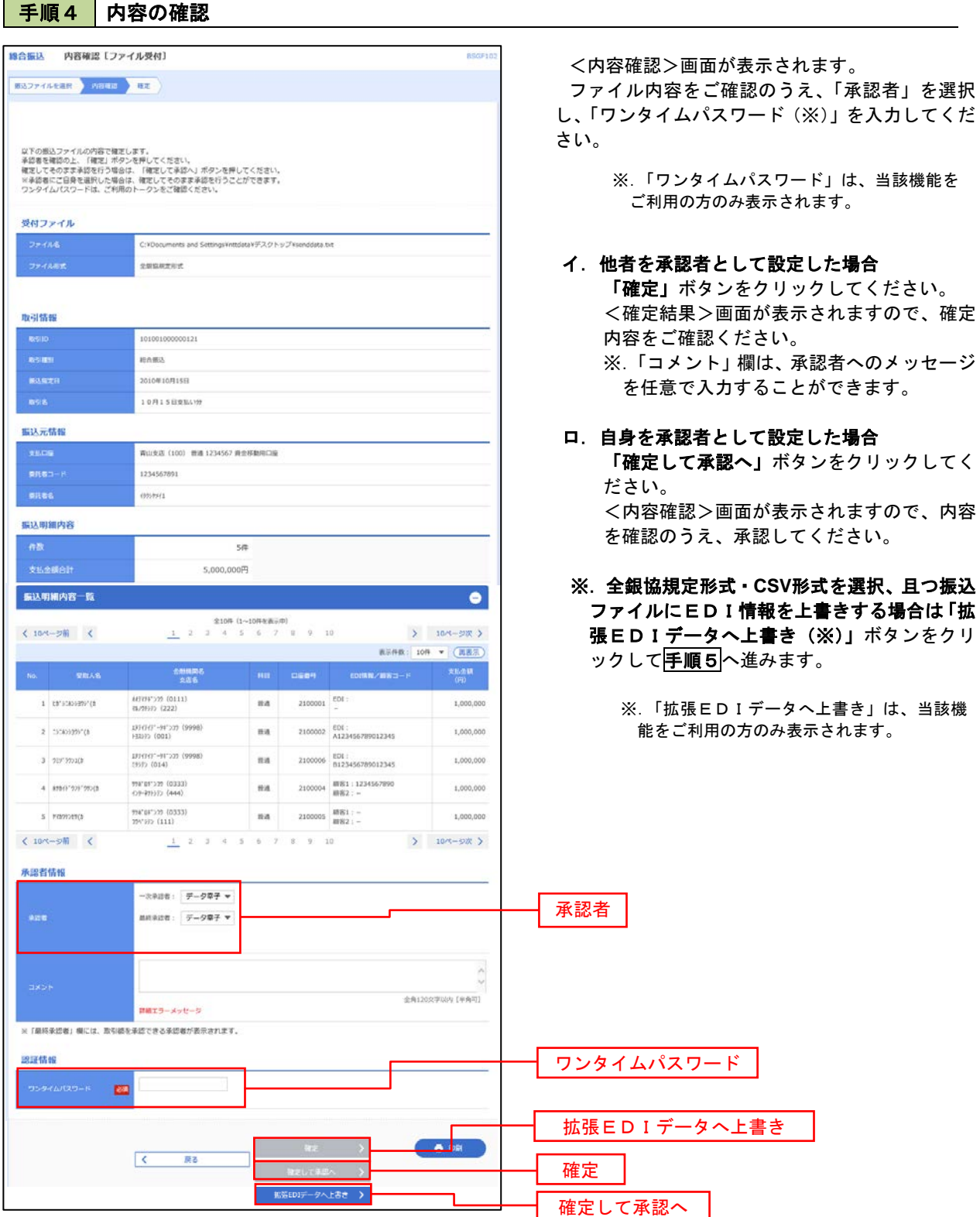

<拡張EDIデータへ上書きとは> 取り込んだ全銀協規定形式ファイルに、EDI情報を上書きするための機能となります。 上書きすることにより、発注企業から受注企業への振込時に消込に必要な情報等を既存のEDI情報の 項目に付与し送信することが可能となります。

# <mark>手順5</mark>拡張EDIデータ置換ファイル受付

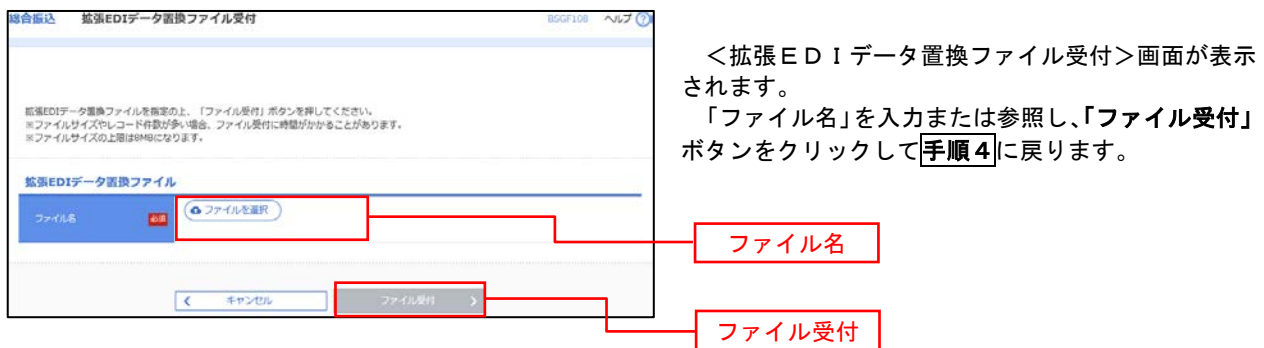

# 振込ファイルによる新規作成(給与・賞与振込)

振込(請求・納付)ファイルを取り込み、取引データを作成することができます。

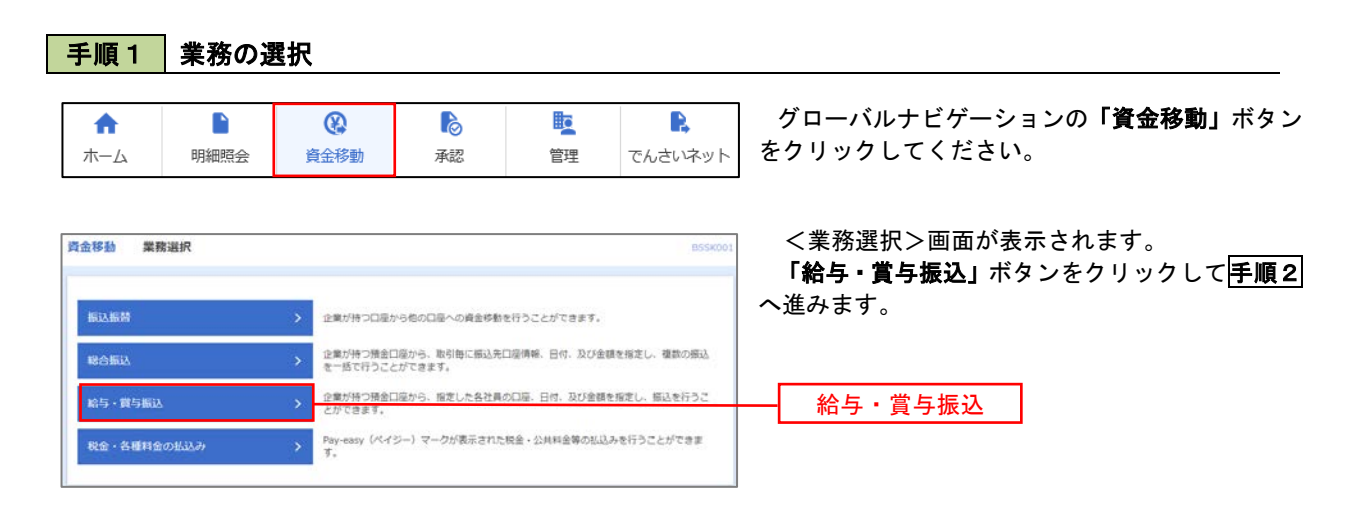

#### 手順2 作業内容の選択

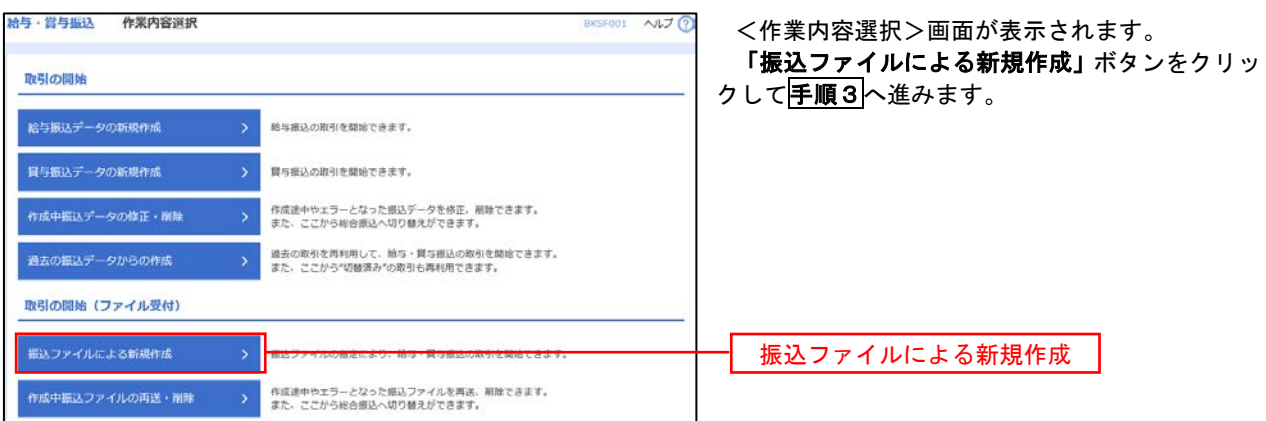

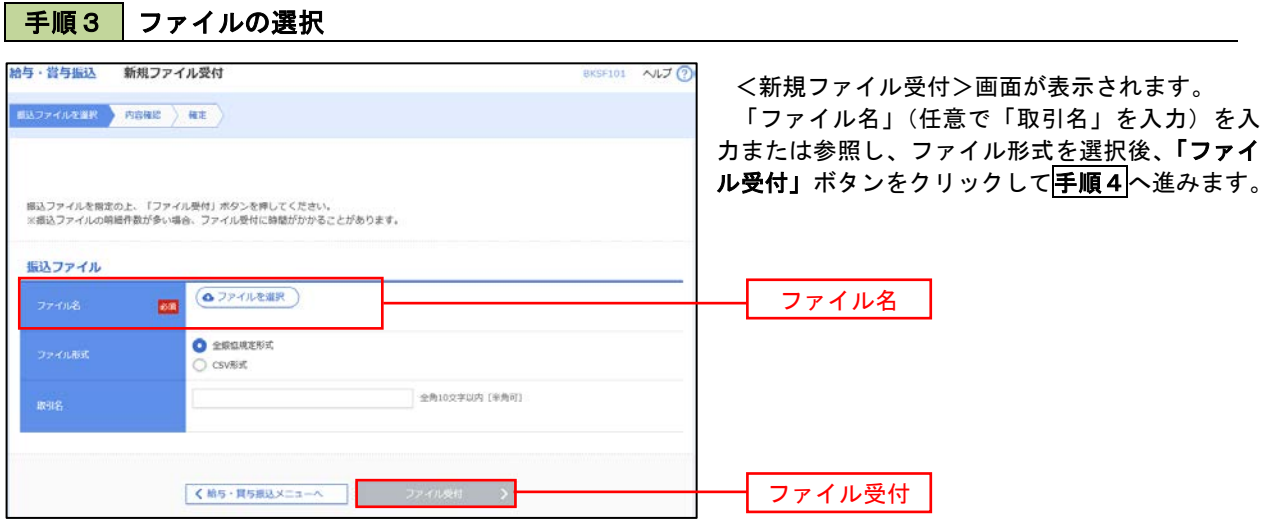

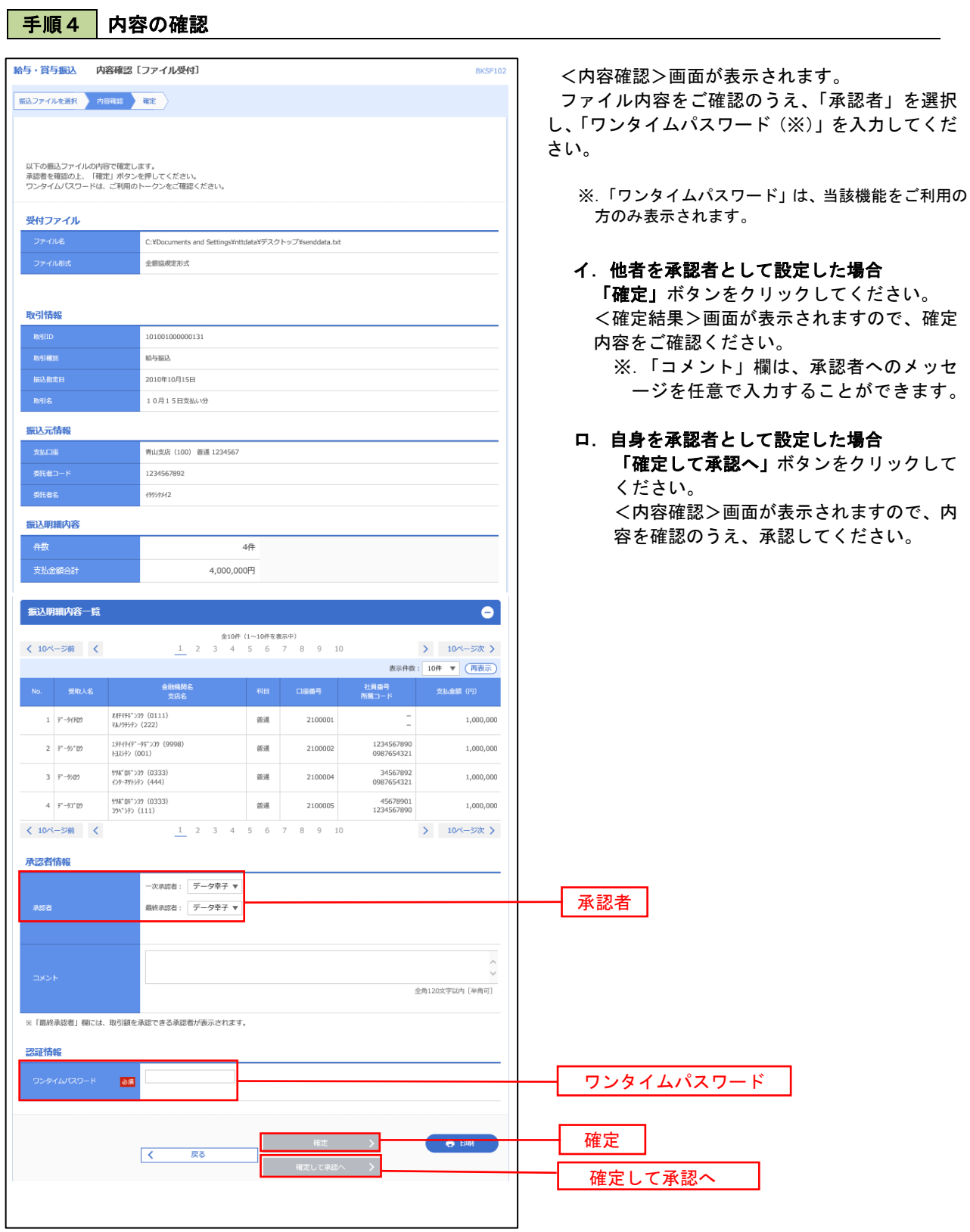

 $\blacksquare$ 

### 作成中振込ファイルの再送・削除

 作成中やエラーとなった振込ファイルデータを再送・削除することができます。 ※.以下の画面は「総合振込」時の画面となりますが、「給与・賞与振込」時の操作方法も同様となります。

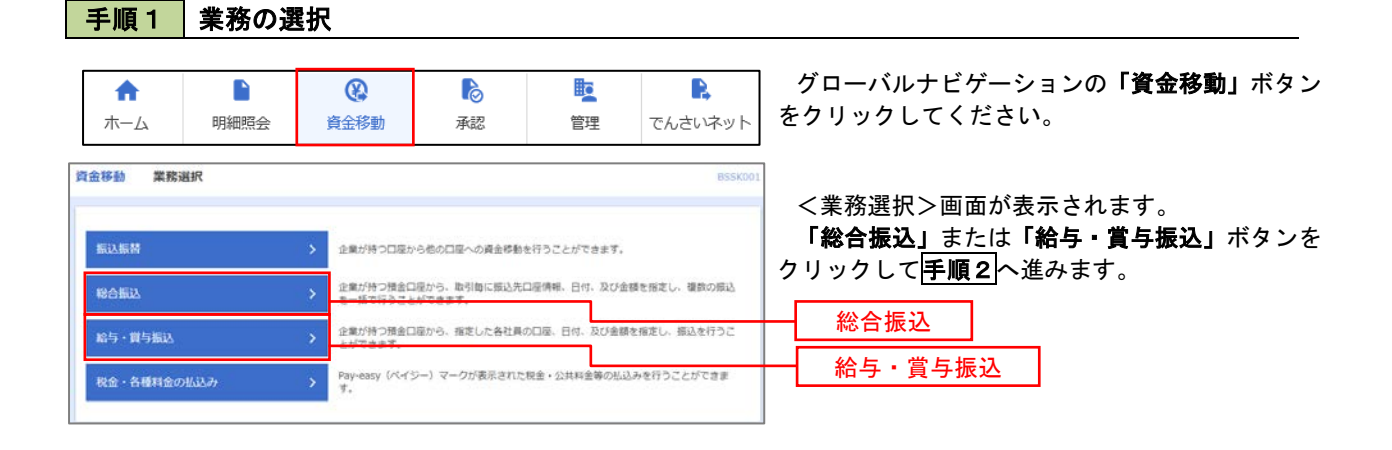

#### 手順2 作業内容の選択

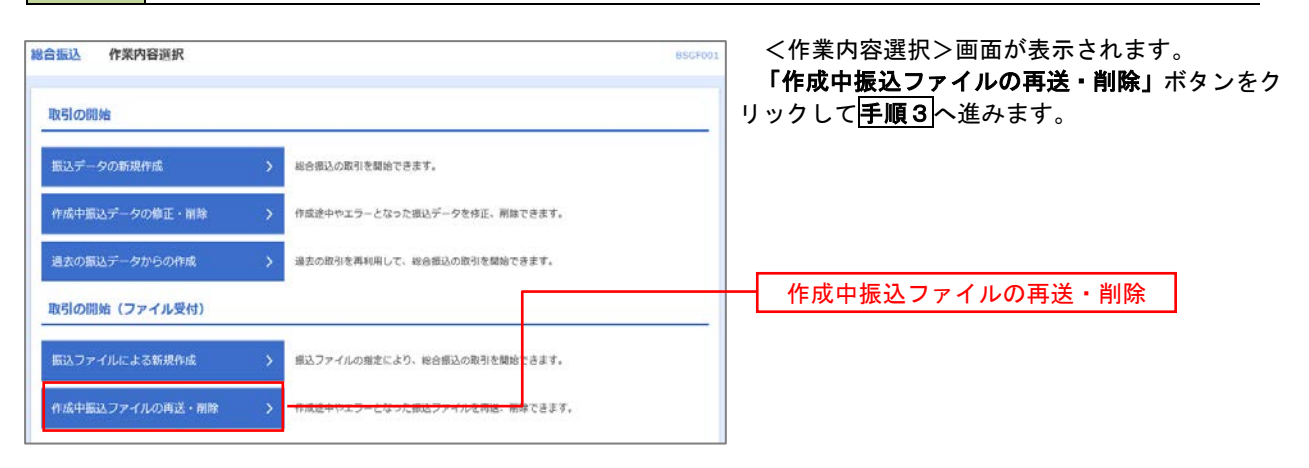

#### 手順3 再送または削除するファイルの選択

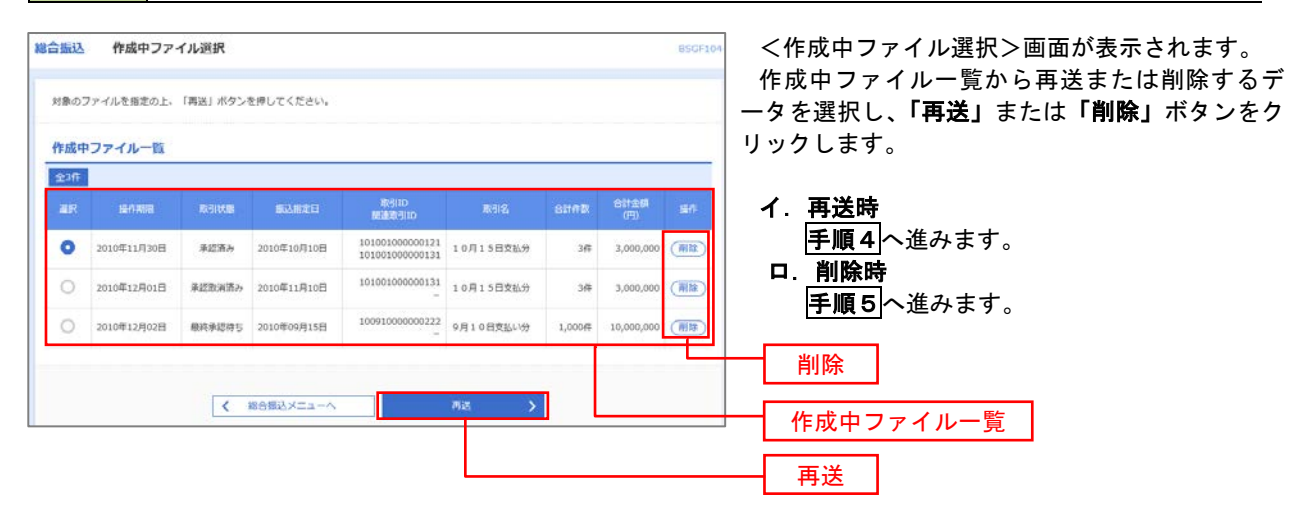

#### 総合振込 再送ファイル受付 **RICCETOS** <再送ファイル受付>画面が表示されます。  $\textbf{B3374}\textit{NEER} \rightarrow \textbf{R6BE} \rightarrow \textbf{RE}$ 内容を確認し「ファイル再送」ボタンをクリック します。 根込ファイルを指定の上、「ファイル再送」ボタンを押してください。<br>※振込ファイルの明細作数が多い場合、ファイル再送に時間がかかることがあります。 以降の手順は、手順4を参照してください。 受付ファイル **△ファイルを選択** 20201005135234.pdf **O** REBREEK O csvitist 10月15日掲込分 全角10文字以内 [半角可] ※以下の項目は、前回受け付けた内容が表示されます。  $\bullet$ ■ 前回の受付内容 取引情報 101001000000121 2010年10月15日 振込元情報 香山支店 (100) 開通 1234567 商金鉄動用口座 1234567891 amises 振込明細内容  $5<sup>4</sup>$ 5,000,000円 1,680円 振込明細内容一覧 > 10ページ次 >  $(10< -3)$  ( 表示任数: 10年 ▼ (再表示)  $1$  -th<br>"scassers" (a XXディドンコウ (0111)<br>7A/7PV行 (722) **BM** 2100001 EDI:  $1,000,000$  $315$  $\begin{array}{l} 1374747^{\ast}\hbox{--}94^{\ast}\mathrm{~}229\;\; (9998)\\ \ \, 133975\;\; (001) \end{array}$ ## 2100002 EDI:<br>A123456789012345 2 3000997(8) 1,000,000 210 1356547"-94">29 (9998)<br>24575 (014) #通 2100006 EDI:<br>B123456789012345  $3.989^{\circ}9020(b)$ 1,000,000  $210$ ■通 2100004 顧客1:1234567890<br>■優2:1−  $4\, -\, 833\, 65^{\circ} 278^{\circ} 270 \, (3$ 998°04">39 (0333)<br>{>9-29105> (444)  $1,000,000$  $315$ 798°04°>39(0333)<br>394°99>(111) ■通 2100005 − 1,000,000 s rapotna  $630$  $\begin{array}{|c|ccccccccccccccc|}\hline 1 & 2 & 3 & 4 & 5 & 6 & 7 & 8 & 9 & 10 \\\hline \end{array}$  $(10<sup>4</sup> - 5<sup>0</sup>)$  $104 - 57$ 承認者情報 ー次承認者:データ太郎<br>最終承認者:データ幸子 10月15日交払い分です。確認よろしくお願いします。  $R<sub>8</sub>$ ファイル再送  $\overline{\mathcal{R}}$ ファイル再次

#### 手順4 | 振込ファイルの再送

### 手順5 振込ファイルの削除

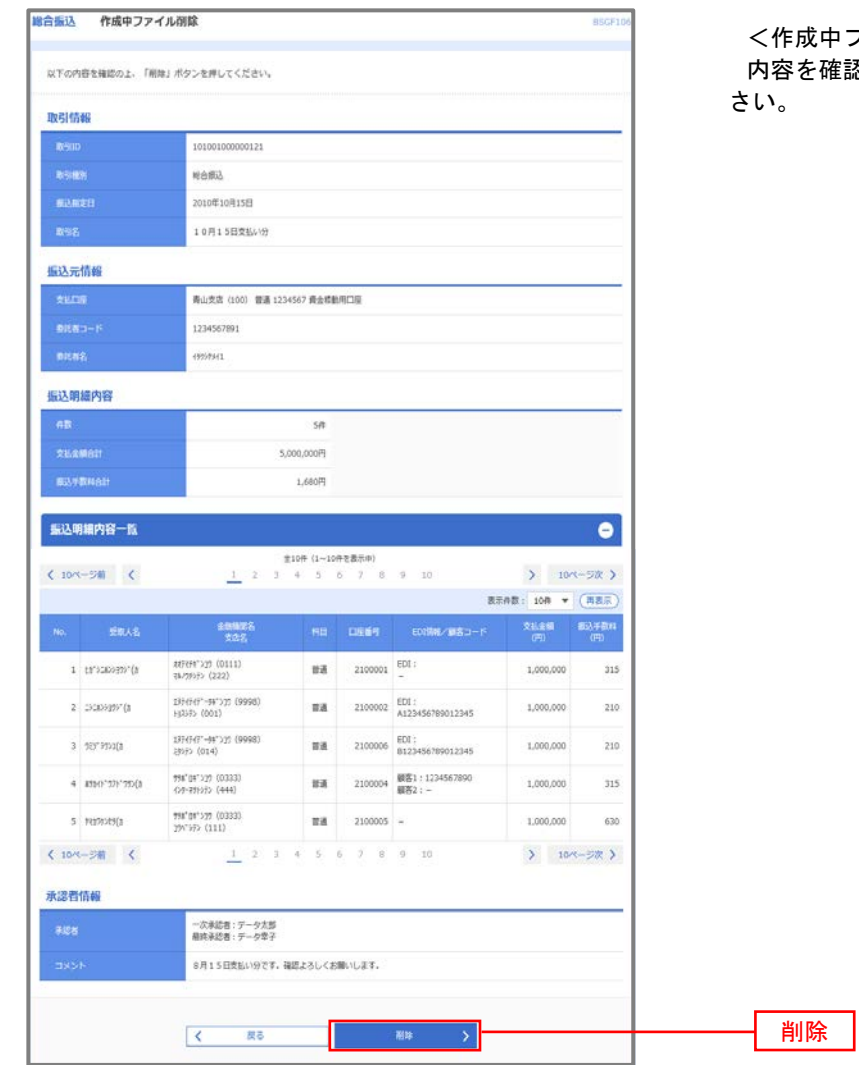

<作成中ファイル削除>画面が表示されます。 <sub>確認し</sub>「削<mark>除」</mark>ボタンをクリックしてくだ

# 取引状況照会

 過去に行った総合振込や給与・賞与振込の取引状況を照会することができます。 ※.以下の画面は「総合振込」時の画面となりますが、「給与・賞与振込」時の操作方法も同様となります。

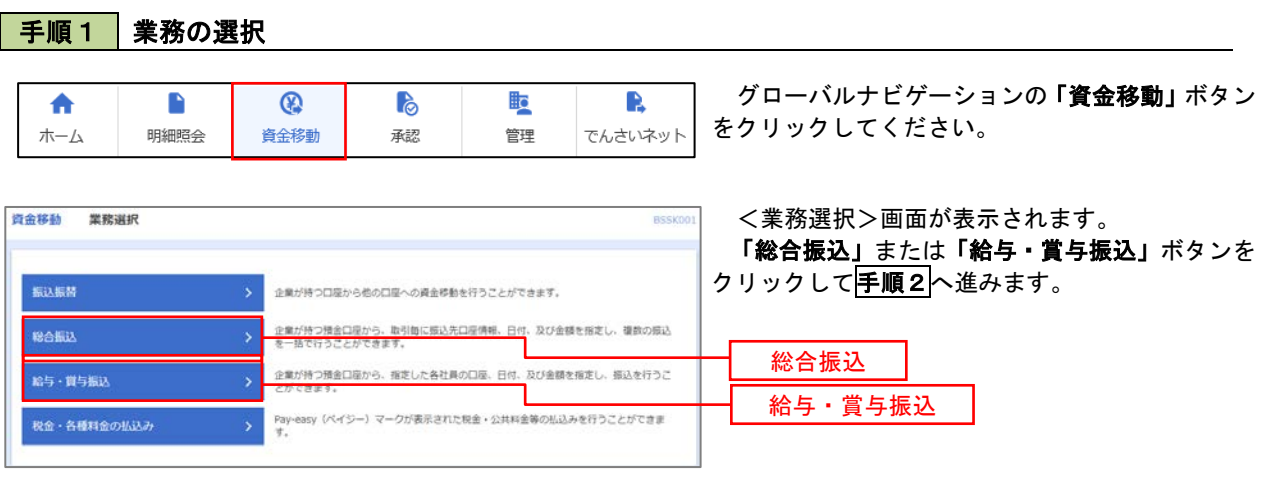

手順2 作業内容の選択

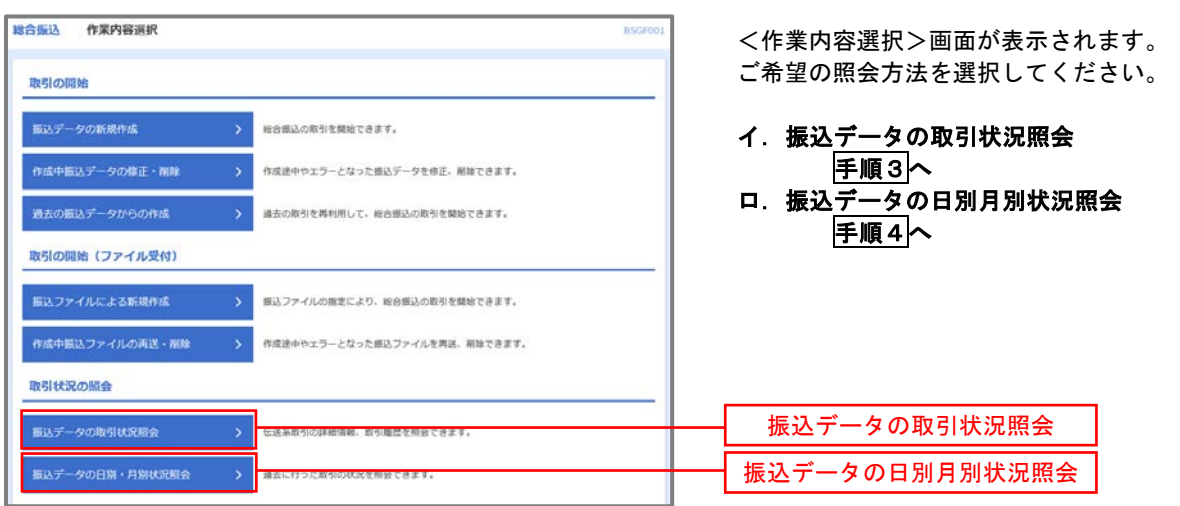

#### 手順3 取引状況照会 **綿合振込 取引一覧 (伝送系)** <取引一覧(伝送系)>画面が表示されます。 **ROCER MONE** 取引一覧から照会したい取引を選択し、「照会」 取引の詳細情報を照会する場合は、対象の取引を選択の上、「照会」ポタンを押してください。<br>取引限歴を照会する場合は、対象の取引を選択の上、「限歴照会」ポタンを押してください。 ボタンをクリックしてください。 Q. 服会する取引の絞り込み  $\bullet$ <mark>。</mark><br>絞り込み条件を入力の上、「絞り込み」ボタンを押してください。<br>条件を書数入力した場合、すべての条件を満たす取引を一覧で表示します。 <取引状況照会結果>画面が表示されますので、 照会内容をご確認ください。  $\Box$ **BOOTH**  $\Box$  All Ra  $\Box$  masses ※.「履歴照会」ボタンをクリックすると、取引 **CO** *b*<sub>5</sub> 履歴の照会ができます。  $\Box$  and  $\Box$ **G** av  $\rightarrow$  9.07 (58)  $Q$  RDBA  $m_2$   $m_3$ nation **O** RERA 2010年10月01日 2010年10月15日  $101001000000121$ データ花子 データ太郎 3,000,00  $3H 36<sup>2</sup>$ 3,000,000 取引一覧  $1,0000$   $10,000,000$ 照会 <mark>< Resax=a-∧</mark>

### 手順4 | 振込データの取引状況照会

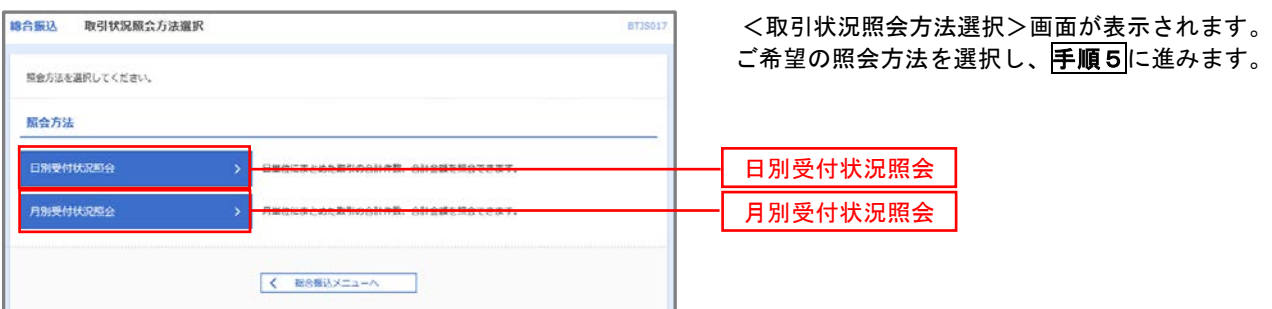

### 手順5 日別(月別)受付状況照会

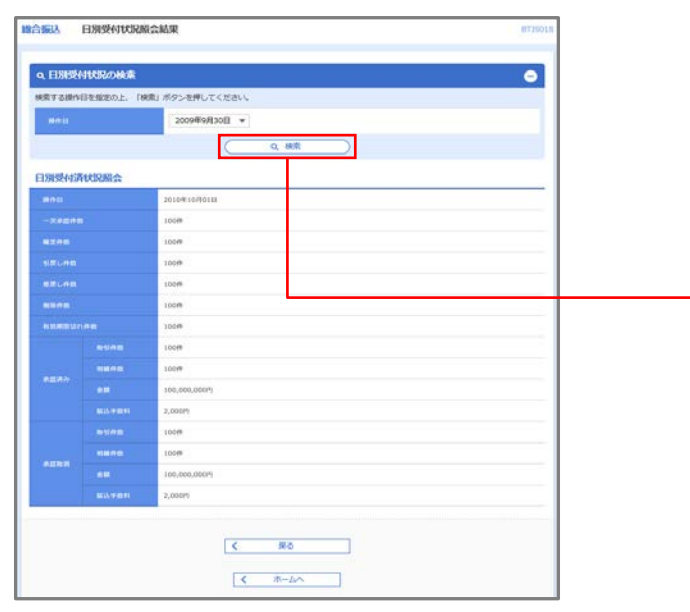

<日別(月別)受付状況照会結果>画面が表示さ れますので、照会内容をご確認ください。

なお、照会する受付状況を変更する場合は、「操 作日(月)」のプルダウンメニューより選択し、「検 索」ボタンをクリックしてください。

検索

# 承認待ちデータの引戻し(未承認データの取消)

操作者本人が作成した承認待ち状態である振込等のデータを取消すことができます。

- なお、引戻しを行ったデータは、修正を行った後、再度承認を依頼することができます。
	- ※.取消は未承認のデータのみが対象となります。承認済みのデータを取消したい場合は、承認者による承 認取消操作が必要となります。
	- ※.以下の画面は「総合振込」時の画面となりますが、「給与・賞与振込」時の操作方法も同様となります。

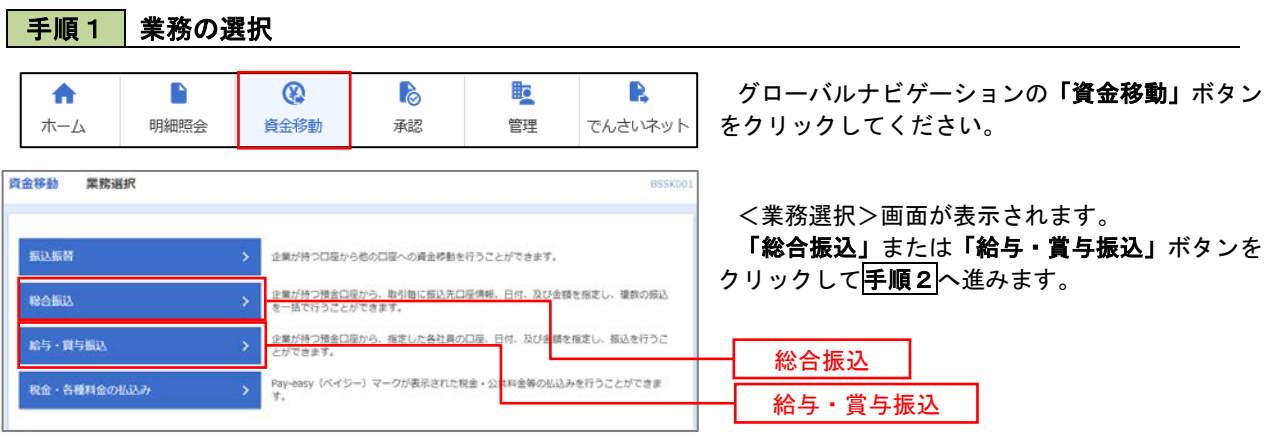

#### 手順2 作業内容の選択

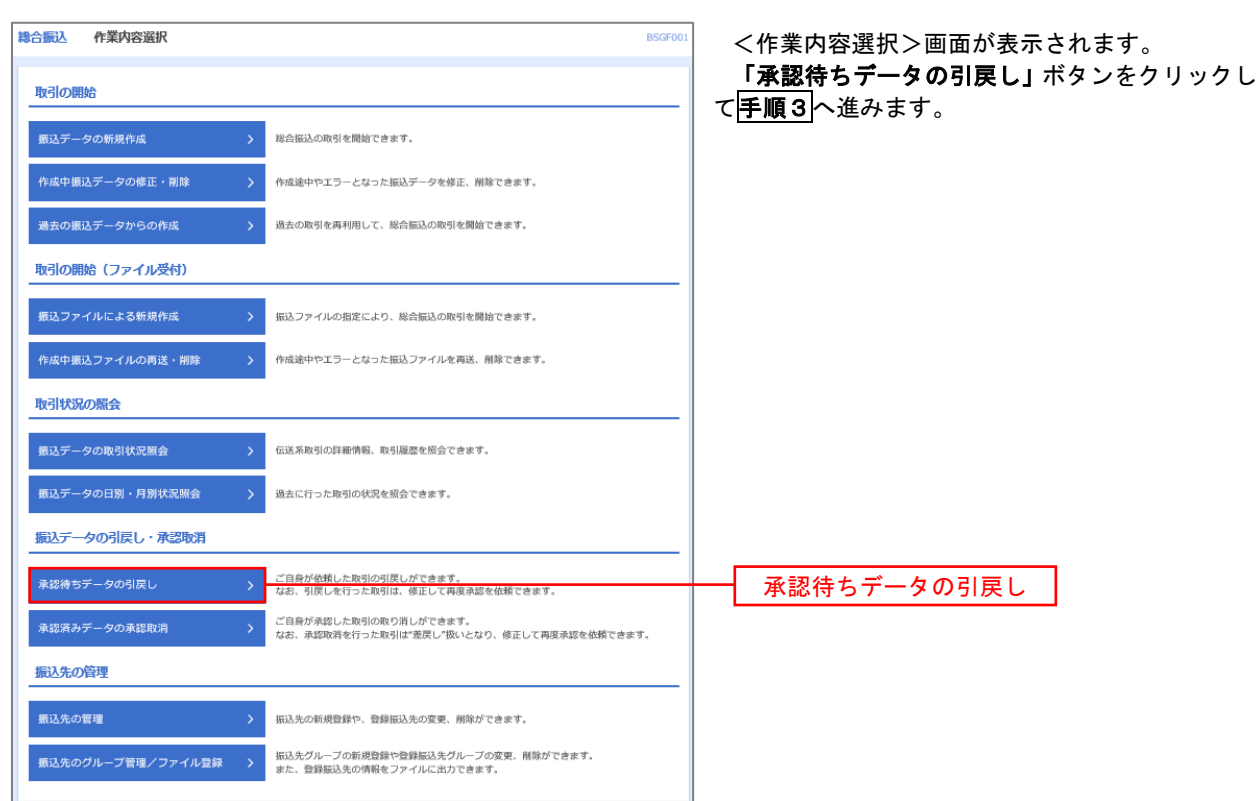

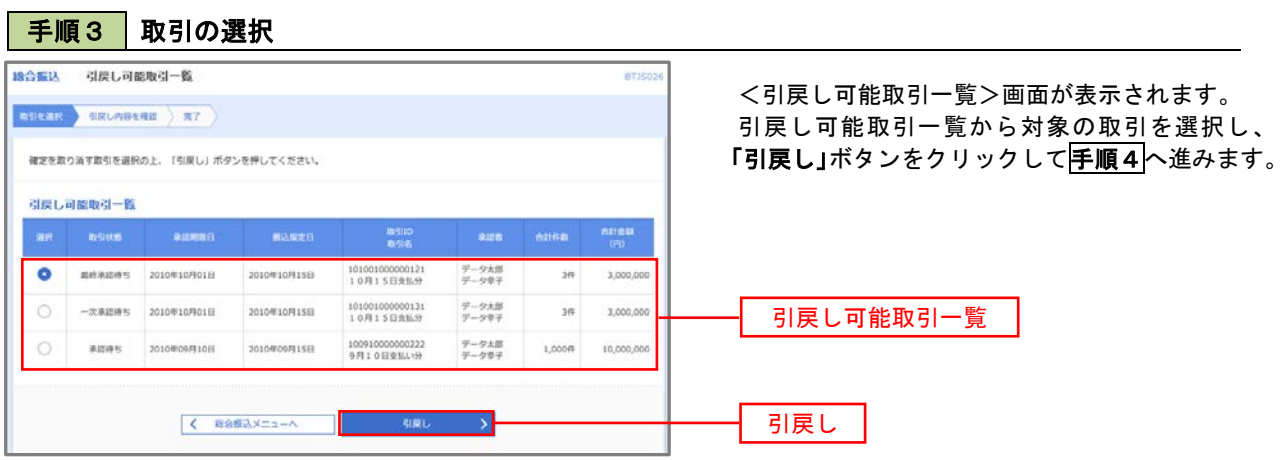

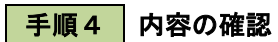

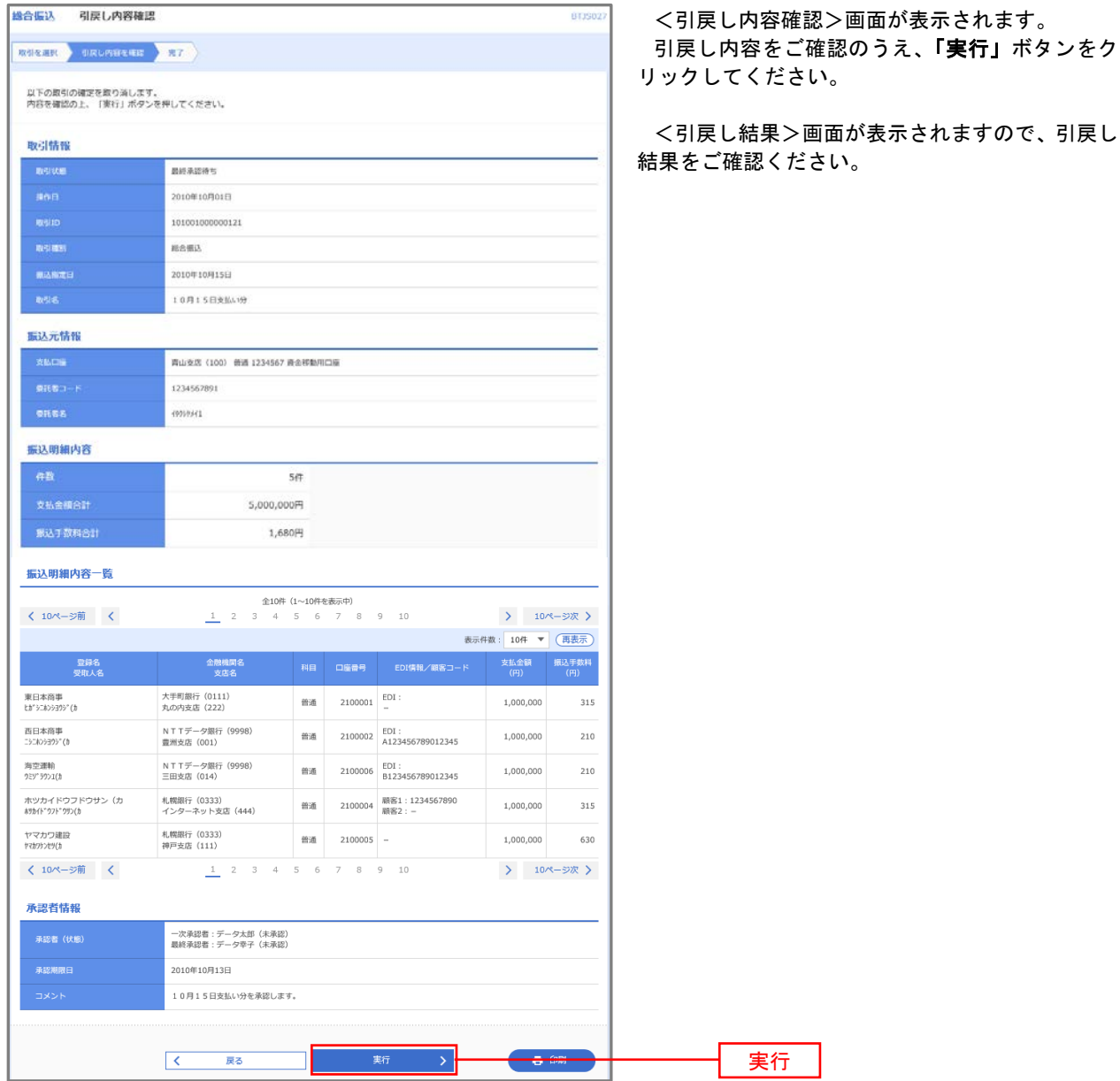

# 承認済みデータの承認取消し

r.

 操作者本人が承認し、かつ、下表の承認取消期限内である振込等のデータを取消すことができます。 なお、承認取消を行ったデータは、修正を行った後、再度承認を依頼することができます。 ※.以下の画面は「総合振込」時の画面となりますが、「給与・賞与振込」時の操作方法も同様となります。

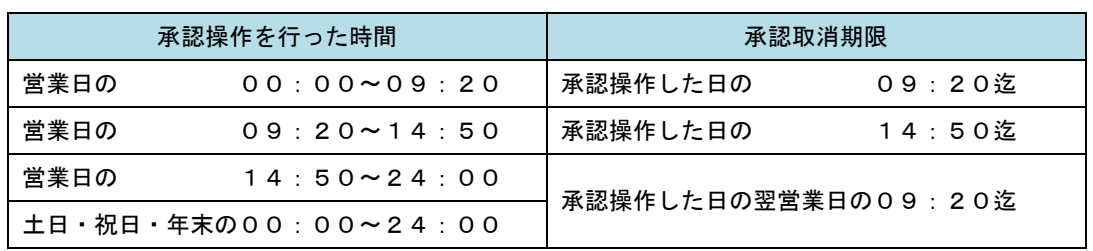

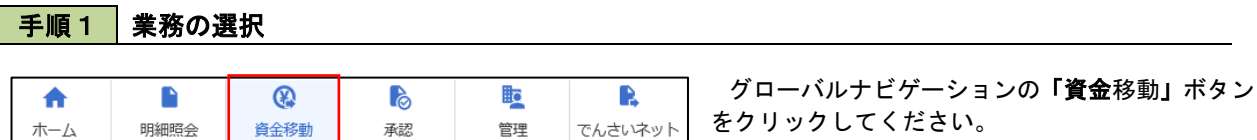

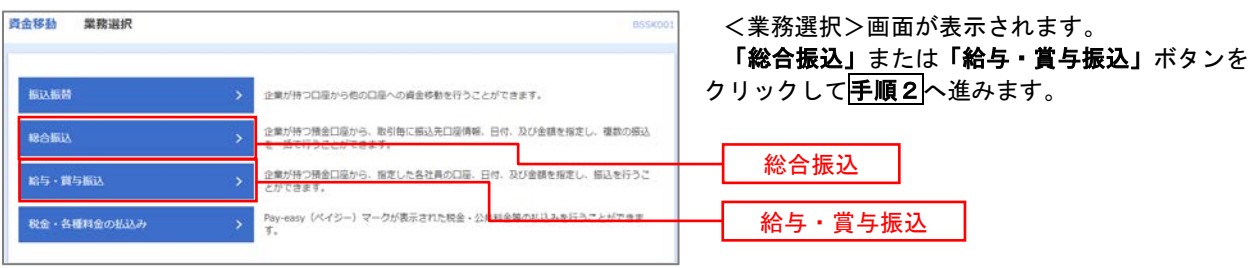

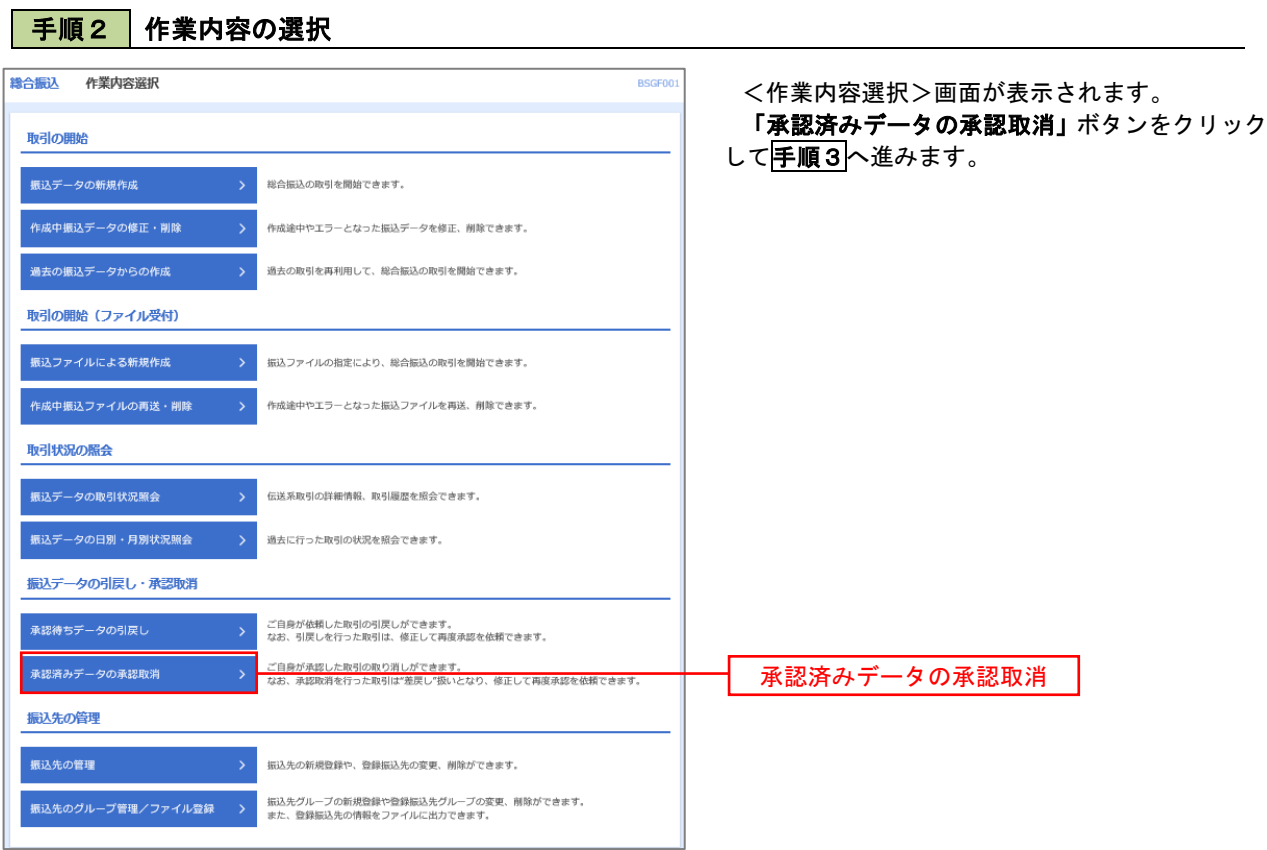

# 手順3 取引の選択

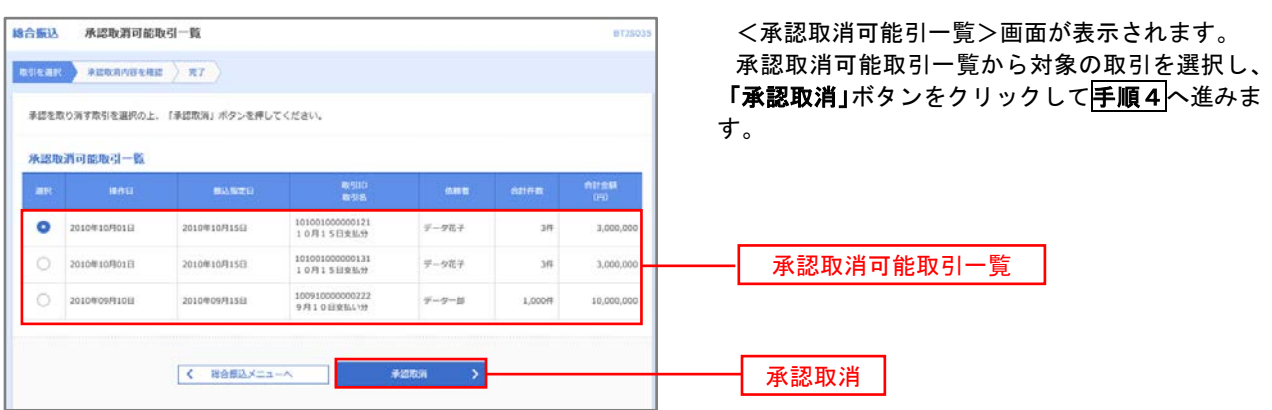

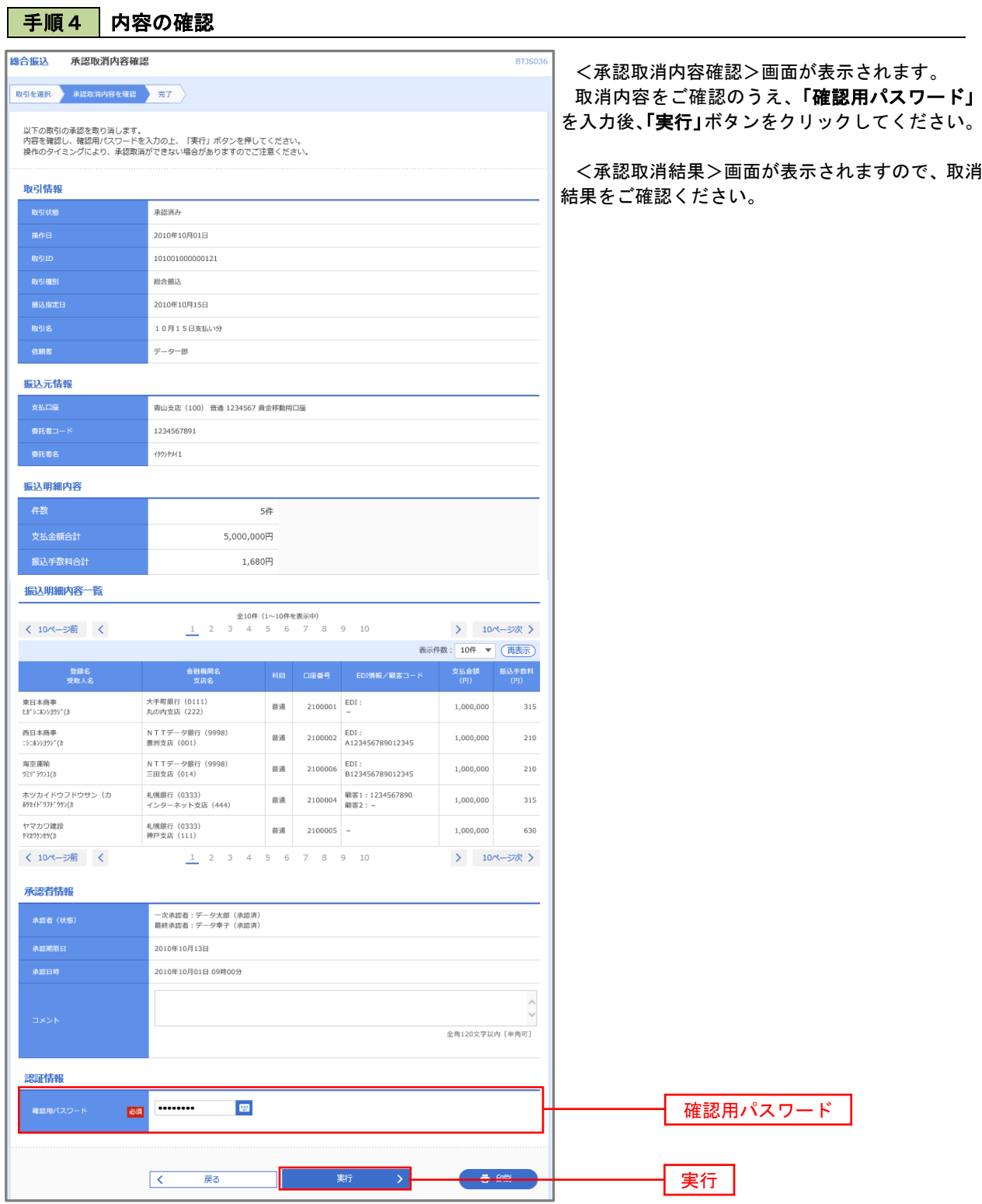